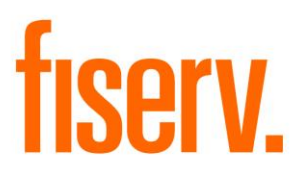

# **Compensating Balances for Business Loans**

**CompensatingBalDNAapp.dnax DNAapp ID ff0c930b-9155-4352-aa0d-28b31f64d1cc** 

**Fiserv Confidential**: Distribution restricted to:

- Clients using or considering purchase of the product described in this document
- Fiserv associates

© 2015-2023 Fiserv, Inc. or its affiliates. All rights reserved. This work is confidential and its use is strictly limited. Use is permitted only in accordance with the terms of the agreement under which it was furnished. Any other use, duplication, or dissemination without the prior written consent of Fiserv, Inc. or its affiliates is strictly prohibited. The information contained herein is subject to change without notice. Except as specified by the agreement under which the materials are furnished, Fiserv, Inc. and its affiliates do not accept any liabilities with respect to the information contained herein and is not responsible for any direct, indirect, special, consequential or exemplary damages resulting from the use of this information. No warranties, either express or implied, are granted or extended by this document.

#### [http://www.fiserv.com](http://www.fiserv.com/)

Fiserv is a registered trademark of Fiserv, Inc.

Other brands and their products are trademarks or registered trademarks of their respective holders and should be noted as such.

# **Overview:**

The Compensating Balances for Business Loans DNAapp enables Financial Institutions to offer business customers preferred commercial loan rates based on their average deposit balances without placing a "hold" on the linked deposit accounts. Using this DNAapp, commercial lenders can link a customer/member's deposit accounts to a loan with a contractual average balance threshold ("compensating balance" or "offsetting balance") that provides a means for adjusting the loan rate based on whether the borrower stays in compliance with this agreed-upon balance threshold.

The DNAapp lets commercial lenders link a wide range of deposit products, including time deposits, savings accounts, and even more volatile operating accounts to a commercial loan and require the borrower to maintain an average linked balance threshold to maintain a preferred loan rate. If the average linked deposit balance falls below this threshold, the lender can choose to have the loan rate adjusted to a higher rate with a single click. The lender also has the freedom to easily lower rates back should the average deposit account balance be raised to a sufficient threshold, or in either case, choose not to adjust rates at all.

### **Key Benefits:**

The Compensating Balances for Business Loans DNAapp helps offset the cost of loans by encouraging borrowers to maintain higher balances in their linked deposit accounts while simultaneously giving institutions a way to generate additional interest income if the threshold is not met. The DNAapp provides the Financial Institution with flexible setup, review, revenue generating possibilities and risk management, which include:

- The ability to link a variety of deposit accounts to a loan account to be used in average balance calculations.
- Inclusion of additional deposit accounts beyond the tax owner if desired, which means small businesses such as sole proprietors can link personal accounts, if the Financial Institution allows.
- Financial Institution flexibility to set an average balance calculation period (i.e., 30 days, 60 days).
- A review screen that can be filtered by Financial Institution or Commercial Lender for portfolio analysis, so the Commercial Lender to review this data from a single screen at any time to help monitor the relationship.
- Loan account-level balance threshold and rate adjustment variables.
- Data display of pertinent loan information for these loan accounts, including current and "penalty" rates, average linked deposit account balances, and threshold information.
- Commercial Lender control for each account relationship so the Lender can review data and make the decision on whether to adjust the rate.
- Single-click processing to update or revert a loan account rate should the average deposit balance fall below/return to the threshold established for that relationship.
- Option to allow either multiple incremental rate adjustments (increase and decrease) or only a "one up, back down" rate adjustment.
- Full activity audit trail and reporting capabilities.
- Built-in standard authorization security for both inquiry-only and updating capability.
- Ability to change interest rate changes online or via scheduled batch application.

### **Processing:**

The Compensating Balances for Business Loans application is designed for Commercial Lenders to easily manage their commercial accounts and ensure that each Compensating Balance meets the minimum Threshold the accounts are contractually obligated to maintain.

To gain access to the Compensating Balances screen, the User must be assigned the 'ARAI - Adjust AcctRateHist App Auth Item' authorization item.

After gaining permissions to the 'ARAI - Adjust AcctRateHist App Auth Item' authorization item, the User must be granted authorization and permissions to Core API 7719, which allows the User to change the interest rate through the use of the Compensating Balances for Business Loans application screen.

A new Authorization Profile 'ARAU - Adjust AcctRateHist App Auth' has been created and contains the new authorization item 'ARAI - Adjust AcctRateHist App Auth Item' and the existing Core API 7719 authorization item.

The User must also be granted RATE - Account Rate Maintenance' Authorization Item to modify the interest rate through the use of the custom Compensating Balances for Business Loans application screens.

The User must also be granted 'AMNT - Account Maintenance' Authorization Item to perform Loan Account maintenance in accordance with the custom Compensating Balances for Business Loans application screens.

The User must also be granted '7936 – CAPR 7936' Authorization Item to access the Sync Rates button and update the interest rates with the Sync Rates button functionality.

When setting up the Compensating Balances variables, the Deposit Roles Value can be null. If the Value field is set to null, then all Deposit Accounts that are under the same ownership as the Loan Account, will be displayed as eligible to link on the Compensating Balances Information screen. If specific account role codes are inputted into the Value field, then the Deposit Accounts with the designated Account Role(s) will also display.

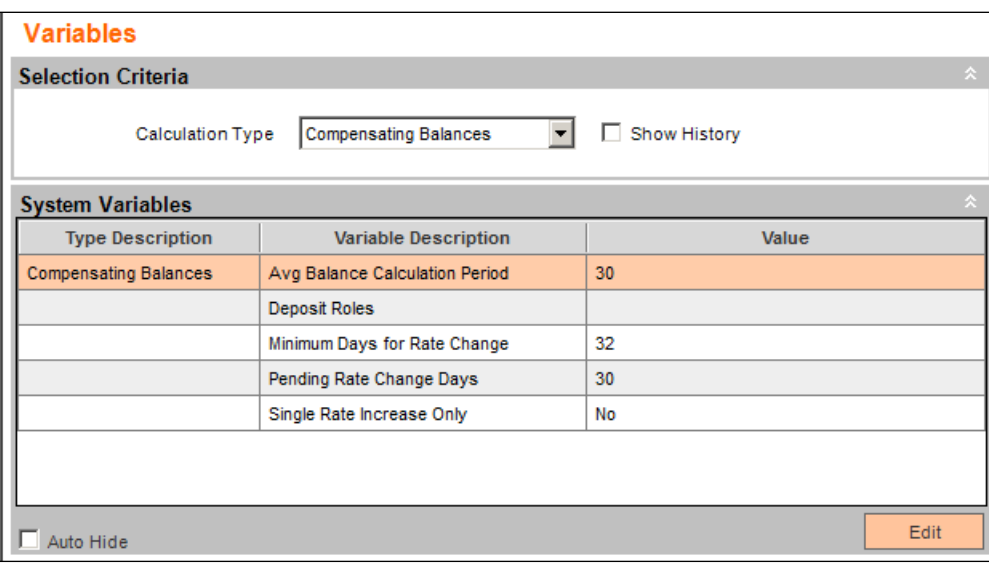

**Note:** If a Deposit Account has multiple Deposit Roles associated with the Compensating Balances variable, the account will display in the Compensating Balances Information screen for each associated role.

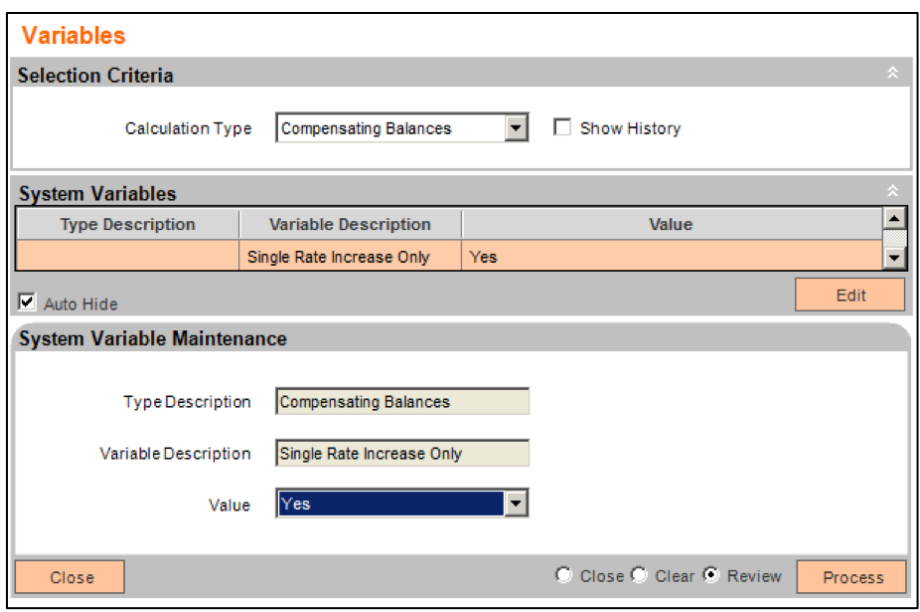

If set to Y, the Single Rate Increase Only functionality is in use. This restricts rate changes to only allow one active rate change up (increasing the rate) and any rate changes downwards (decreasing the rate) may only be utilized to lower the single rate increase performed previously. The rate will only be adjusted up and then back down. This can happen multiple times, with the effect of the rate change being a single "up" increment and then back down if back in compliance.

If set to N, the Single Rate Increase Only functionality is not in use, and rate changes may be incremental in either direction when using the Automated Rate Adjustment feature. This means a rate could be increased or decreased multiple times in one direction (up or down) based on whether the loan account met the balance threshold requirements.

The Single Rate Increase Only calculation variable also controls whether the Sync Rates Preview and Sync Rates buttons are enabled on the Compensating Balances screen. If the calculation variable is set to Yes, the buttons are enabled. If it is set to No, then the buttons are disabled.

Each Loan Account in the Compensating Balance program must also have a single active Loan Officer Account Role (LOFF) assigned for proper display and reporting.

For each Commercial Loan Account, based on contractual obligations, the User inputs the Threshold amount on the Compensating Balances Information screen. The Account Owner must maintain an Average Daily Balance greater than this predetermined amount based on the sum of the average daily balances of all the linked deposit accounts.

The Interest Rate Adjusted By field value will be inputted by the User and establishes the percentage rate increase or decrease depending on what the Average Balance is in relation to the Threshold amount.

The Automatic Rate Adjustment checkbox is utilized to either allow manual rate change processing via the application standard functions or designate the loan account for processing via the Compensating Balance Interest Rate Adjustment batch application, as illustrated further down in this processing section. Typically loan accounts are set for manual processing as the Loan Officer may not wish to have any rate changes take place without their review first.

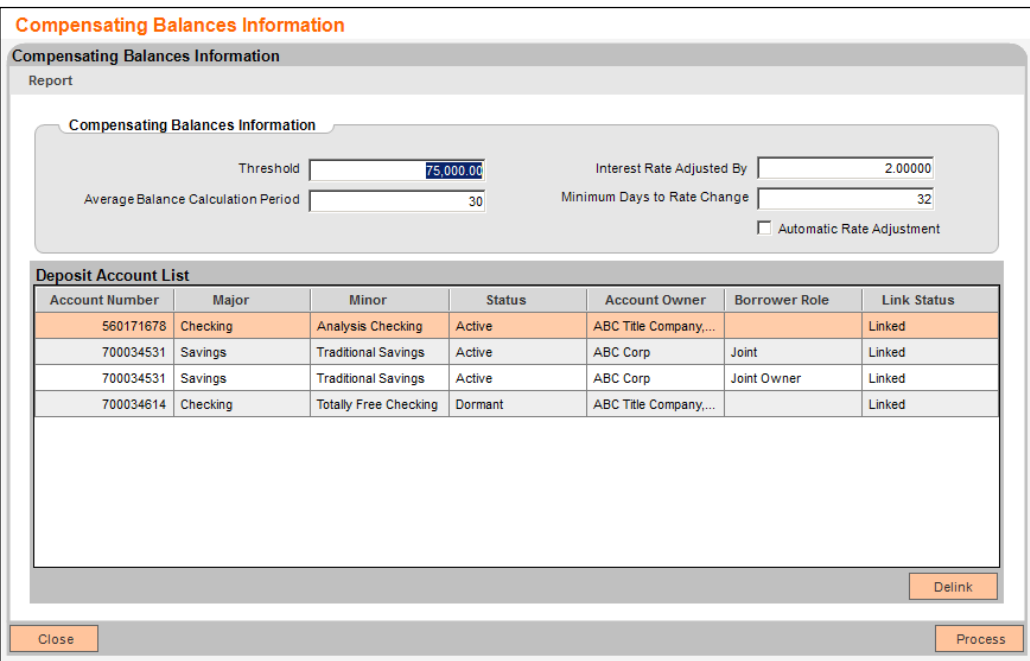

*Note:* The same Deposit Account will display multiple times in the Deposit Account List if the Deposit Account has multiple Deposit Roles defined by the Compensating Balances variable.

*Note:* The Borrower Role field will not populate if the Deposit Account Owner in that row is the same as the Commercial Loan Account Owner.

Once the Process button is selected on the Compensating Balances Information screen, the account will be added to the Compensating Balance program. The account will remain in the program until all values are removed from the Compensating Balances Information screen and the Process button has been selected.

For the User to calculate the Average Daily Balance of the linked Deposit Accounts a report must be generated by using the 'Compensating Balance Calculated Daily Balance' batch application.

The accounts listed that will be included in calculating the Sum of Average Daily Balance will be those that have been linked to the Loan Account on the Compensating Balances Information screen, and have the account statuses of Active, Inactive, or Dormant.

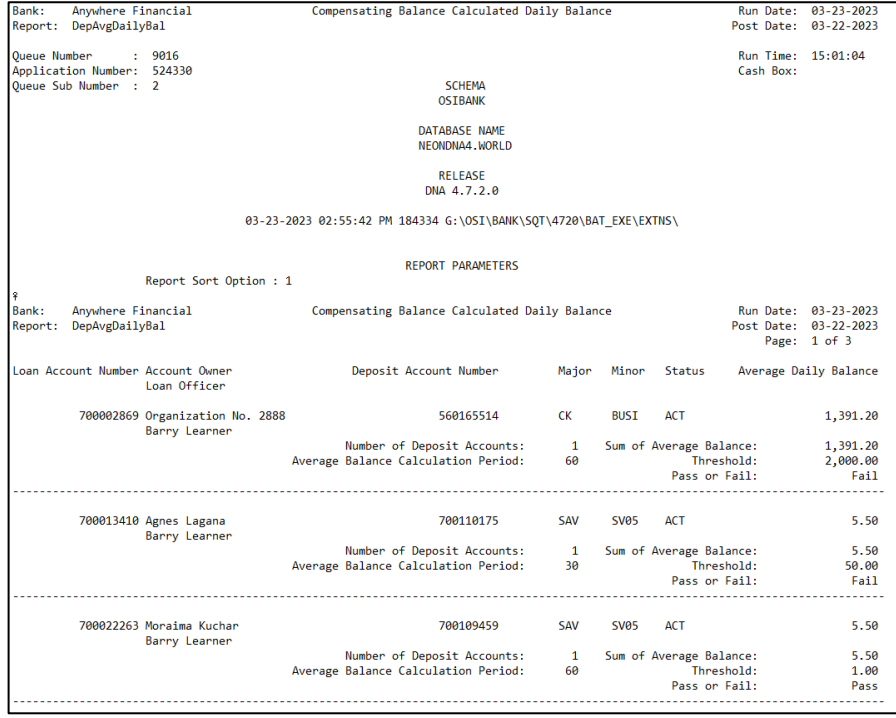

Based on the report generated by the 'Compensating Balance Calculated Daily Balance' batch application, the Average Balance field is populated with the sum of the Average Daily Balances of the linked Deposit Accounts.

The accounts that have been added to the Compensating Balance Program will display on the Compensating Balances screen.

If the loan has been added to the program but does not have any deposit accounts linked, the account will display on the screen, the Sum of Average Balance will be null, and the Pass / Fail column will display "Fail" if there is a threshold set for the loan account. If there is no threshold set and there are no deposit accounts linked to the loan account, the Pass / Fail column will display "Pass".

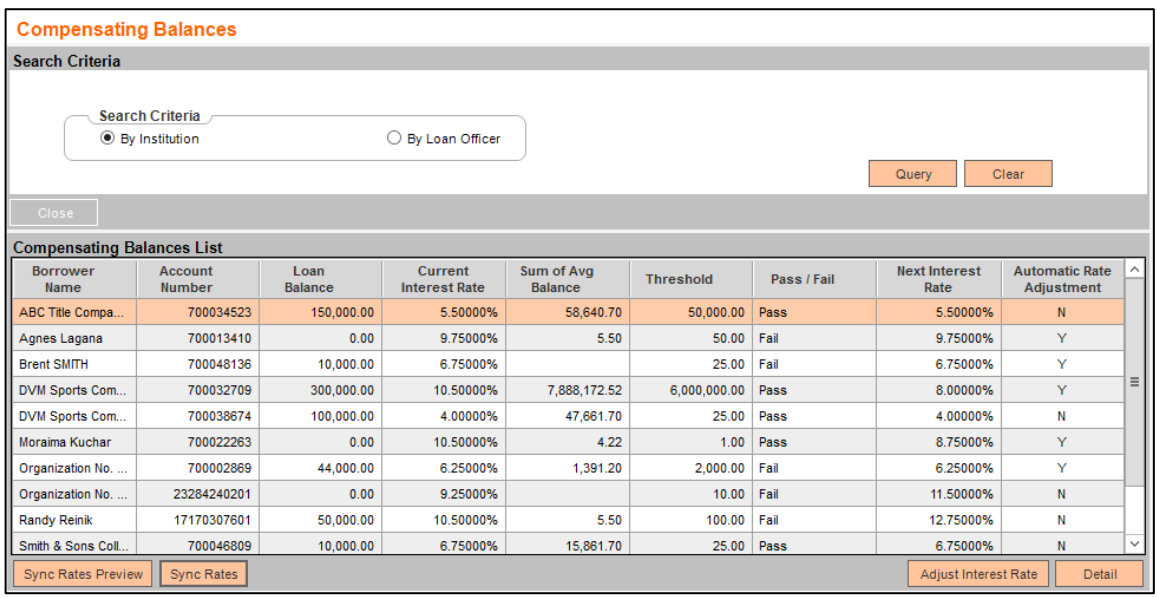

The User can do a side-by-side comparison to determine if the Average Balance meets the Threshold limit and, if it does not, can see the Next Interest Rate.

If the User wishes to adjust the Current Interest Rate to the Next Interest Rate, they can do so by selecting the Adjust Interest Rate button.

The Additional Loan Details box is displayed below the Compensating Balances List grid when an account is highlighted, and the Detail button is selected. The Additional Loan Details box displays more information to the User to better assess the condition of the Loan Account.

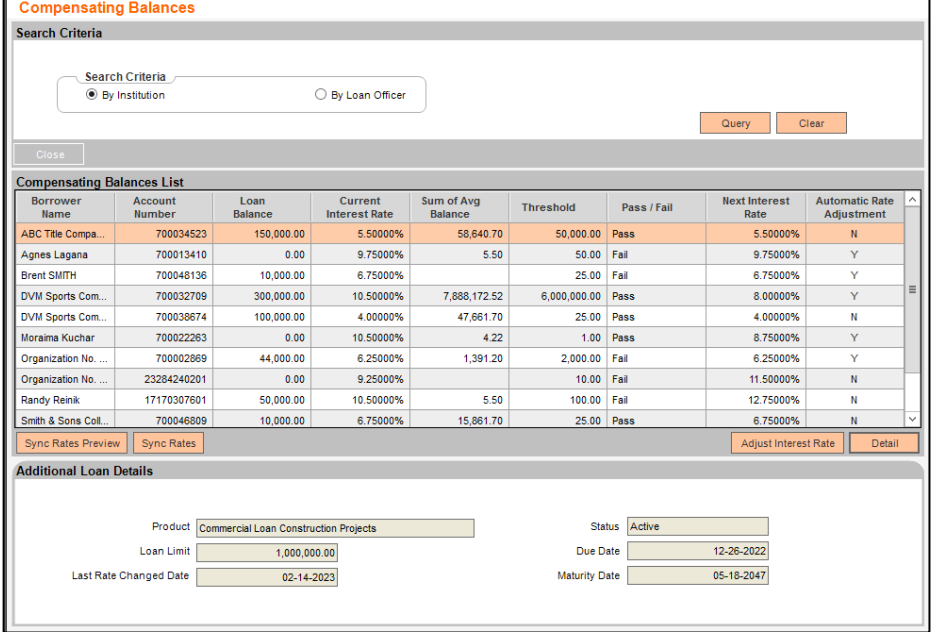

The User can then execute the 'Compensating Balance Interest Rate Adjusted Report' batch application to list all accounts that have had their interest rate adjusted for that day.

Based on the example above, the User chose to adjust the interest rate from 4.50% to 5.50%, they would only need to click on the Adjust Interest Rate button, and if it was processed correctly, it would be displayed as such on the report below:

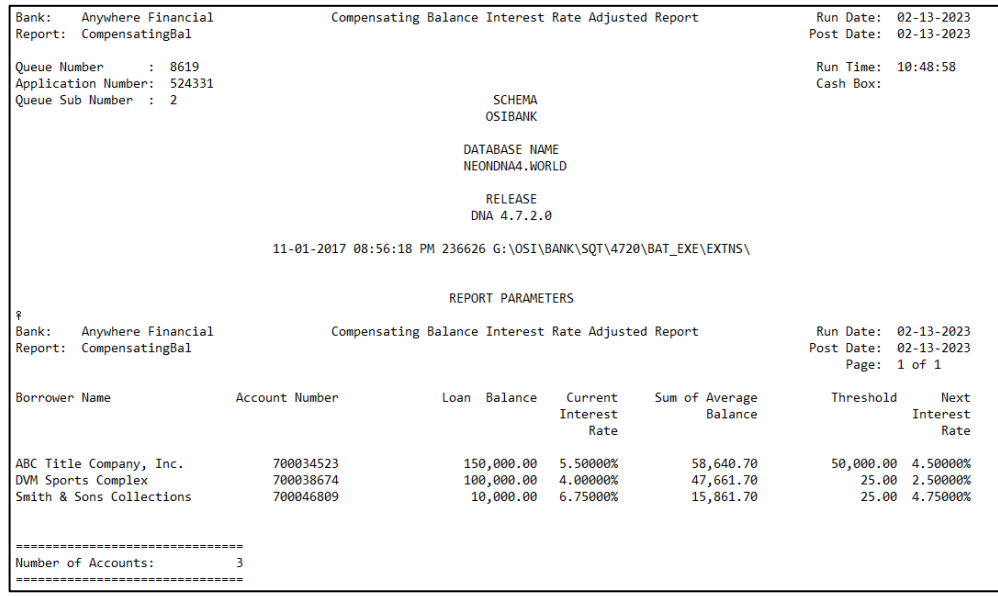

Compensating Balances for Business Loans 8 (2008) 2014 12:30 \$8 04/04/2023

Accounts in the program may also have rates adjusted during scheduled processing via the Compensating Balance Interest Rate Adjustment batch application, providing the Automatic Rate Adjustment checkbox on the Compensating Balance Information screen is checked for a given loan account. When checked, the account is selected for inclusion for the Compensating Balance Interest Rate Adjustment batch application, and rates may then be adjusted on a scheduled and automated basis.

This batch application is typically run once a month, on either the last or first day of the month.

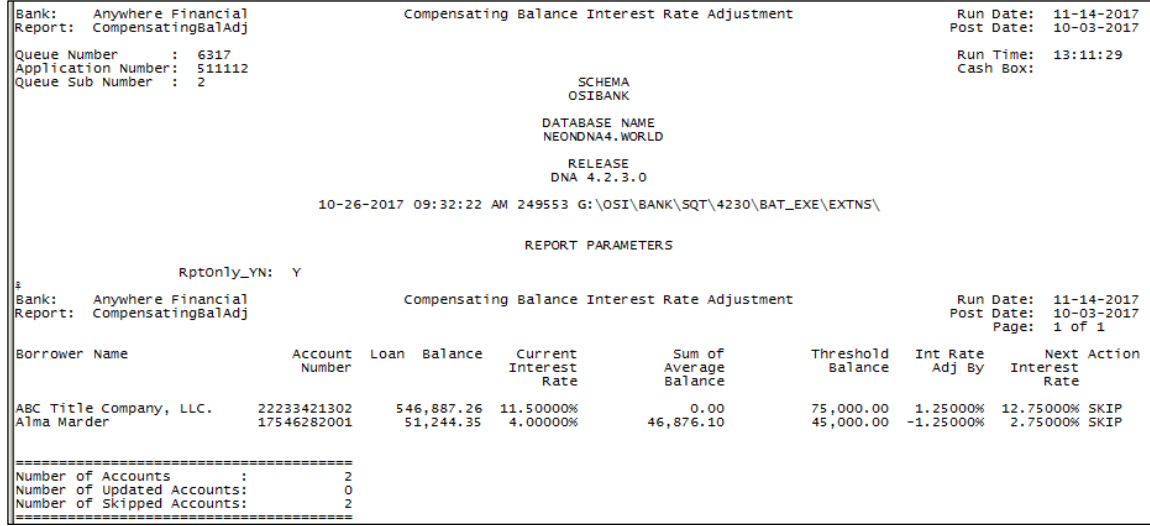

*Note: this batch application and scheduled process requires the Core API Batch Start DNAapp for processing. Please see further information on this application in the Additional Requirements section in this guide.*

If the Single Rate Increase Only insitutiton level calculation variable is set to N, the Sync Rates Preview and Sync Rates buttons are disabled on the Compensating Balances screen. If the Single Rate Increase Only instutition level calculation variable is set to Y, the Sync Rates Preview and Sync Rates buttons are enabled.

These buttons are used to assist in the synchronization of the loan account interest rate with the penalty rate in the Compensating Balance program when a rate change has occurred after the penalty rate was set and was maintained by the Daily Loan Rate Changes (LN\_INCHG) or Scheduled Loan Rate Changes (LN\_SRTCH) batch applications.

The Sync Rates Preview button will display the Comp Bal Int Rate Sync Report (CompensatingBalSync) report to show any accounts that meet the following conditions.

- The interest rate is set to penalty rate with the Compensating Balance program. This can occur with the Compensating Balance Adju batch application or a manual change on the Compensating Balances screen.
- The loan then had a rate change processed by one of the following batch application:
	- ➢ Daily Loan Rate Changes (LN\_INCHG).
	- ➢ Scheduled Loan Rate Changes (LN\_SRTCH).
- The interest rate must be maintained to the new penalty rate.

If the interest rate is outside the maximum interest rate, then account is not dispalyed.

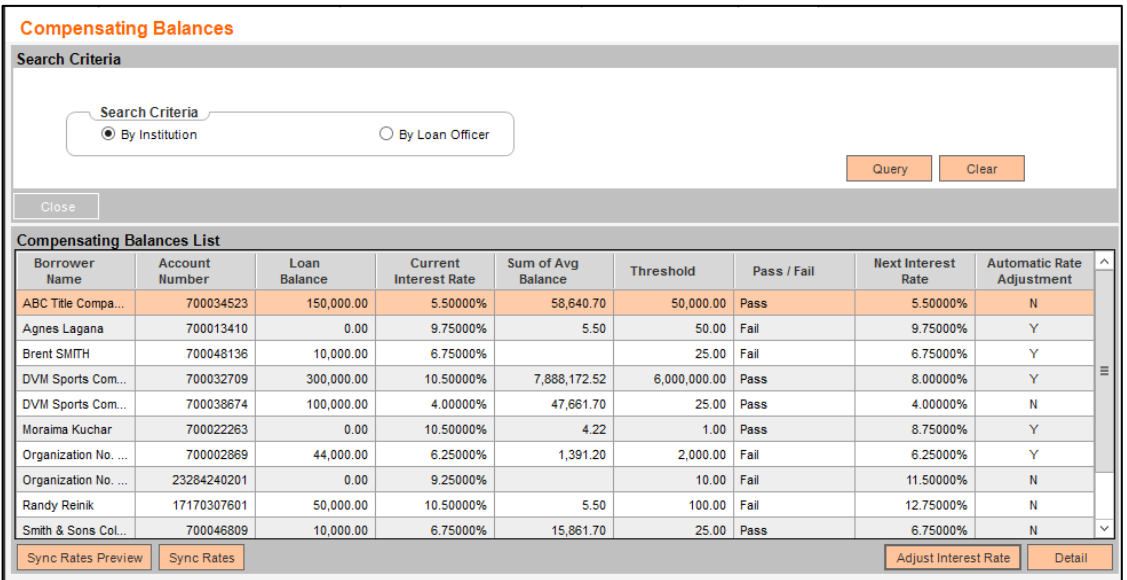

The Sync Rates Preview button is the "Report Only" view of what will occur if the Sync Rates button is selected to update the account interest rate and synchronize with the Compensating Balance program. If the account was set in "penalty" with the Compensating Balance program and then a rate change occurred thru the LN\_INCHG or LN\_SRTCH, the interest rates must then be synchronized with the correct penalty interest rate.

When the Sync Rates Preview Button is selected, the Comp Bal Int Rate Sync Report (CompensatingBalSync) is generated and is displayed on the screen.

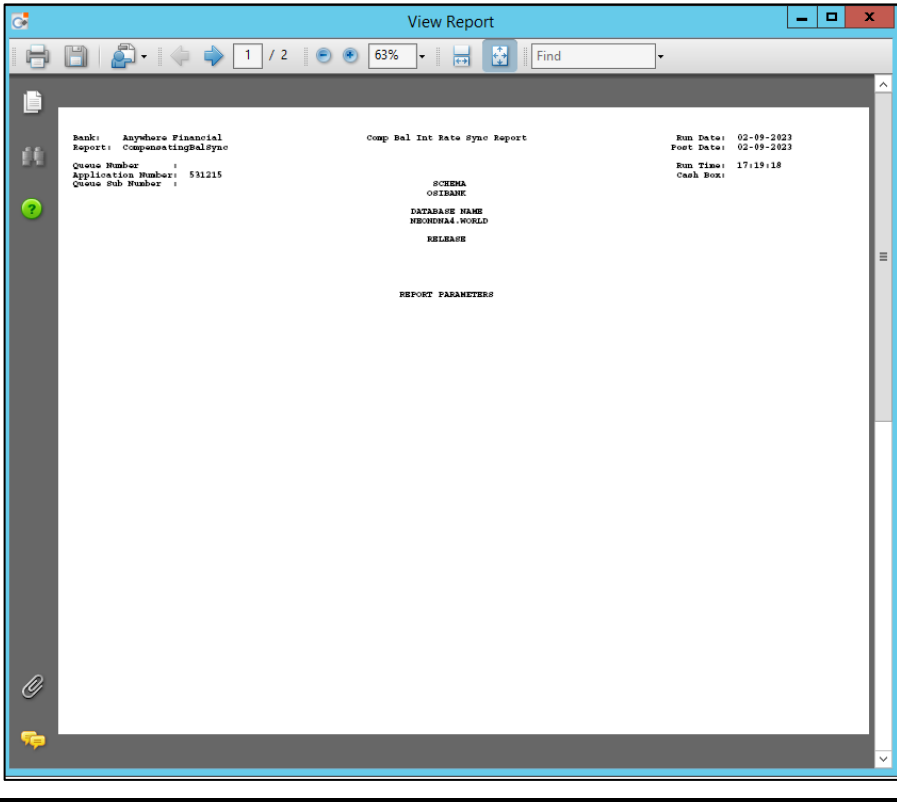

Scroll to Page 2 to see the accounts that require maintenance.

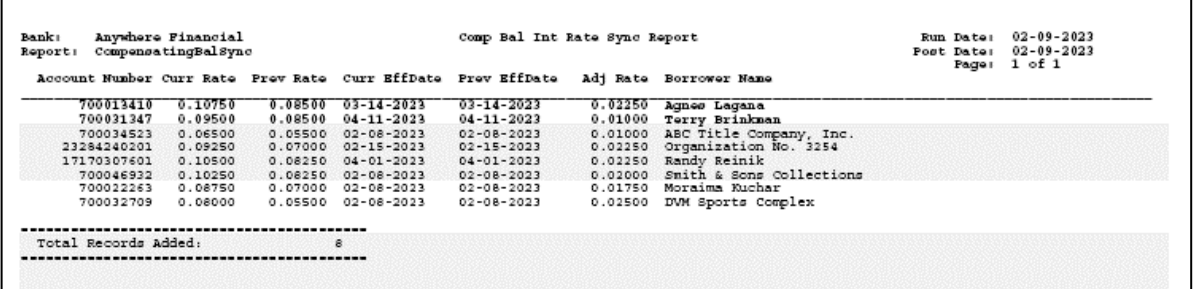

Once the User has validated the accounts on the report are required to be maintained, the User would then close the report and select the Sync Rates button to update the interest rates on those accounts.

Once selected, the report is displayed on the screen.

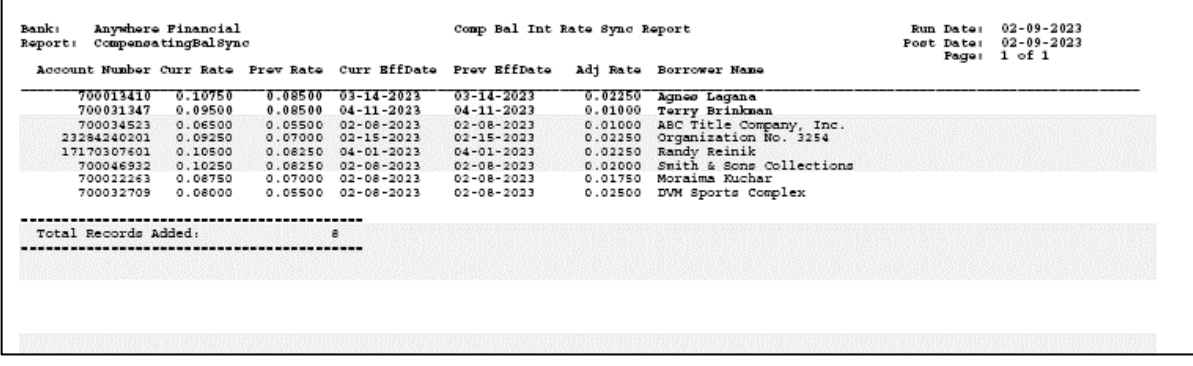

The accounts that are displayed on the report have their interest rates updated and the corresponding tables are maintained.

The following occurs:

 $\Gamma$ 

- The effective date of the current interest rate on the loan account controls what effective date is used for the update.
	- $\triangleright$  If the effective date of the interest rate is less than the posting date, then an interest rate is inserted with an effective date as of the posting date.
	- $\triangleright$  If the effective date is equal to the posting date, then the interest rate is inserted with an effective date of the day after the posting date.
	- $\triangleright$  If the effective date is in the future, then the interest rate is updated for that effective date.
- The interest rate is equal to the current interest rate on the loan account plus the value set in the Interest Rate Adjusted By field on the Compensating Balances Information screen for that loan account.
- The CPBLLNRATECHGHIST table in the Extension schema is then set as follows:
	- $\triangleright$  The EffDate is set to the new effective date for the interest rate.
	- ➢ The PrevEffDate is set to the effective date of the old interest rate.
- $\triangleright$  The PrevInactiveDate is set to the new interest rate effective date.
- $\triangleright$  The PrevIntRate is set to the new interest rate minus the Interest Rate Adjusted By to set the correct penalty rate.
- $\triangleright$  The CurrintRate is set to the new interest rate.

Once the report is closed, a message appears on the screen which shows the number of successful versus unsuccessful rate changes. When the User clicks the Close button from the message, the grid view is then refreshed.

There is also a new online report Compensating Balance History Report (CompBalHist) available that displays the daily average balances for the loan account and its linked deposit accounts and is accessed from the Compensating Balances Information screen.

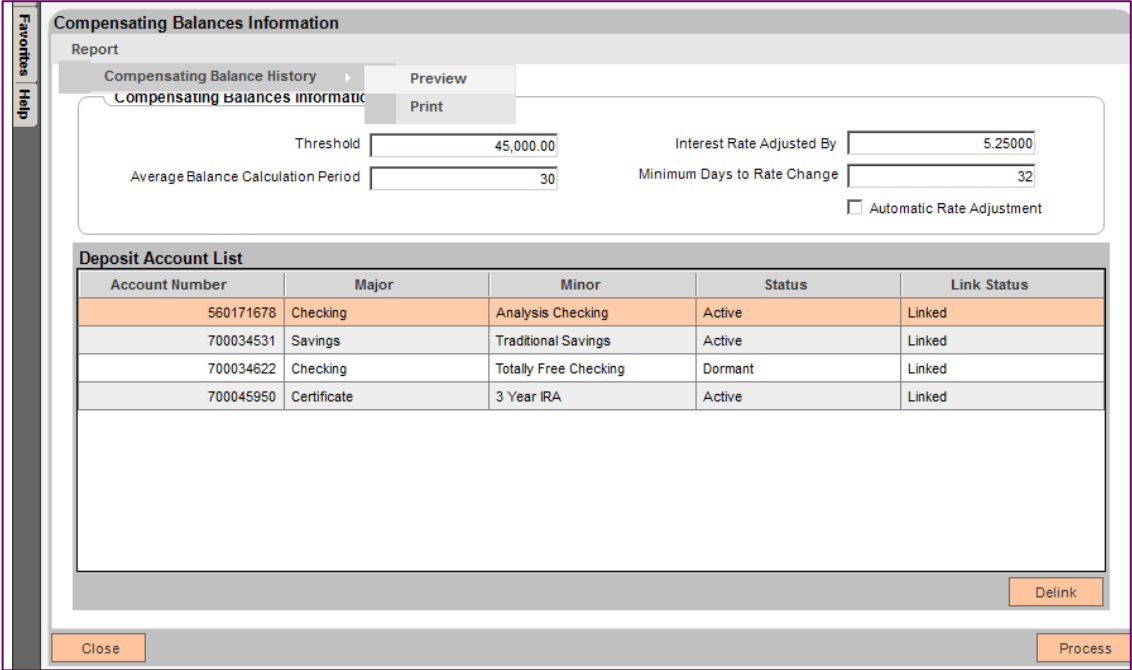

This report allows the User to be shown a preview or print information about the Loan Account and the linked Deposit Accounts, particularly the average daily balance for the Deposit Accounts, so the User may see a historical look at how the combined average balances were calculated and how they compared to the threshold requirement.

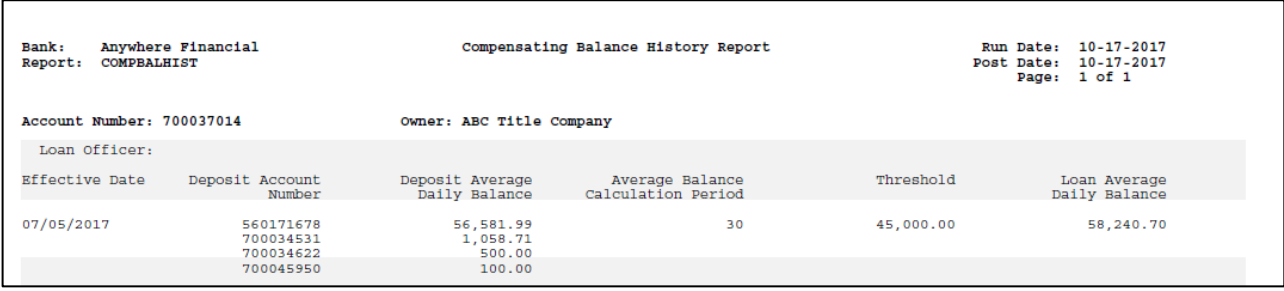

#### **Application Messages:**

The following application messages are included in this application.

The message displayed when updating the Threshold, Interest Rate Adjusted By, Average Balance Calculation Period, Minimum Days to Rate Change and/or Automatic Rate Adjustment values to the loan account then clicking the Process button to save data will be: "The values for the Threshold, Interest Rate Adjusted By, Average Balance Calculation Period, Minimum Days to Rate Change, and Automatic Rate Adjustment fields have been saved to the Loan Account [Loan Account Number]."

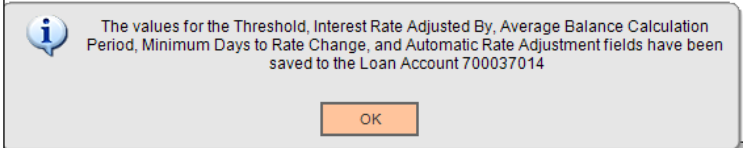

Select a deposit account displaying in the data grid and click Link button to link the selected deposit account to the loan account. Repeat this step until all needed deposit accounts are linked to the loan account. "The Deposit Account Number [Deposit Account Number] has been linked to the Loan Account Number [Loan Account Number]" message displayed.

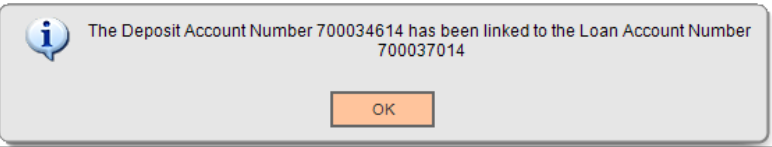

Select a deposit account displaying in the data grid and click the Delink button to delink the deposit account from the loan account. Repeat this step until all needed deposit accounts are delinked to the loan account. "The Deposit Account Number [Deposit Account Number] has been delinked from the Loan Account Number [Loan Account Number]" message displayed.

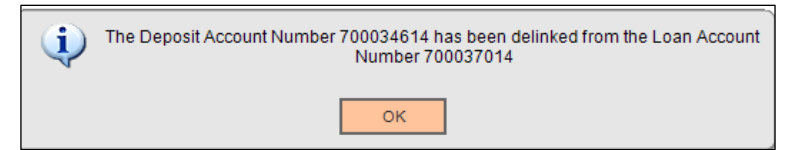

The message displayed when removing the Threshold, Interest Rate Adjusted By, Average Balance Calculation Period, Minimum Days to Rate Change, and Automatic Rate Adjustment values from the loan account then clicking the Process button to save data will be: "The values for the Threshold, Interest Rate Adjusted By, Average Balance Calculation Period, Minimum Days to Rate Change, and Automatic Rate Adjustments fields have been deleted from the Loan Account [Loan Account Number]" when there is an existing row in the CompensatingBal table.

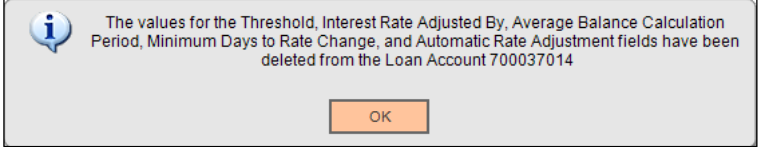

If a User inputs an Interest Rate Adjusted By value out of the 0-100 range, the following message is displayed "The value for the Interest Rate Adjusted By field must be between 0 and 100."

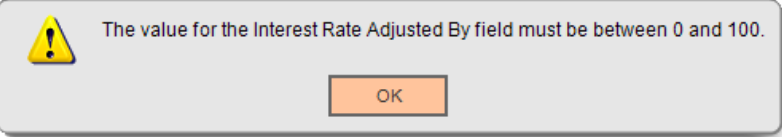

"The values for the Threshold, Interest Rate Adjusted By, Average Balance Calculation Period, Minimum Days to Rate Change, and Automatic Rate Adjustment fields are null" is displayed when the account has been removed from the program as in the example above and the Process button is selected again while the Threshold, Interest Rate Adjusted By, Average Balance Calculation Period, Minimum Days to Rate Change, and Automatic Rate Adjustment fields are null.

Note: All values must first be removed and the Process button selected to save the changes to the CompensatingBal table. Then if the User clicks the Process button again, the message will appear.

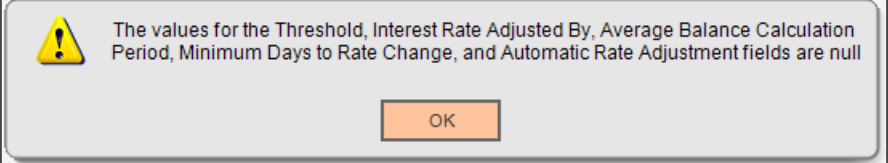

If the Financial Institution sets the Avg Balance Calculation Period and/or Minimum Days for Rate Change institution level calculation variables to 0, the system will allow those values. Then when the User attempts to bring a new loan account into the Compensating Balance program, the '0' value set in the calculation variable will default to the Average Balance Calculation Period and/or Minimum Days to Rate Change fields accordingly. If the User clicks the Process button without attempting to change either of those fields, the following message "The Average Balance Calculation Period and/or Minimum Days to Rate Change value cannot be zero. Please update the value and try again." will be displayed.

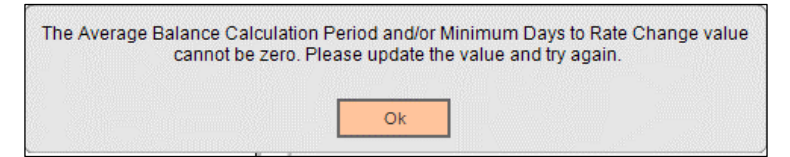

When the User fails to input a number of days greater than 0 in the Average Balance Calculation Period field, the message "The value for the Average Balance Calculation Period field must be greater than 0" will display.

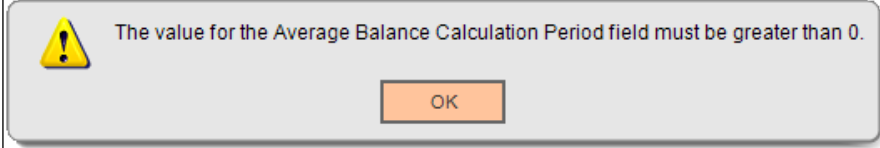

Change field must be greater than 0."

When the User fails to input a number of days greater than 0 in the Minimum Days to Rate Change field, the following message will display "The value for the Minimum Days to Rate

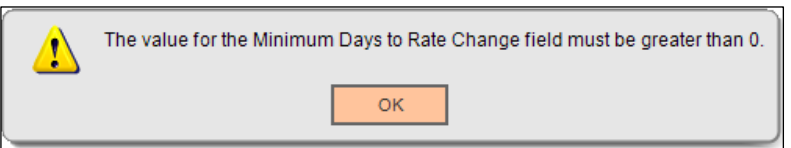

If the proposed adjusted interest rate falls outside the minimum interest rate or maximum interest rate range as defined in the account level interest parameters or the product level interest parameters if no account level parameter exists, the message "The interest rate cannot be adjusted for Loan Account [Loan Account Number]" will be displayed.

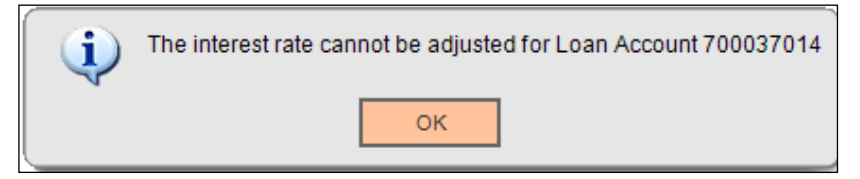

After clicking OK to the previous message, the message "[Successful Number] of [Attempted Number] Loan Accounts have had their interest rates adjusted successfully" will appear.

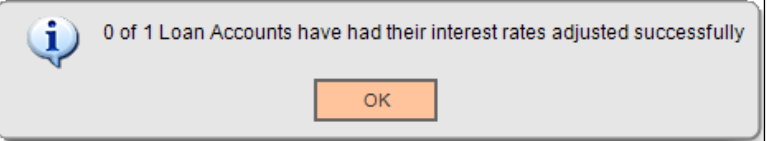

The message "This account is not a Commercial Loan Account and is not valid for this screen." is displayed when the Compensating Balances Information screen is accessed with an account that is not a Commercial Loan.

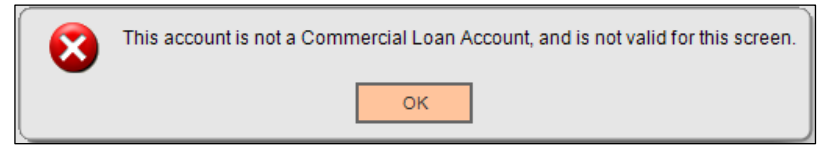

If the Automatic Rate column displays "Y" on the Compensating Balances screen and the User selects the Adjust Interest Rate button to attempt to adjust the interest rate, the message "The interest rate cannot be adjusted for Loan Account [Loan Account Number]" will be displayed.

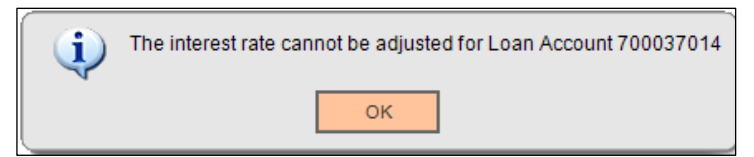

After clicking OK to the previous message, the message "[Successful Number] of [Attempted Number] Loan Accounts have had their interest rates adjusted successfully" will appear.

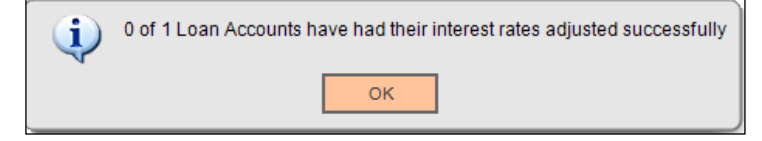

If the User tries to adjust the interest rate on the Compensating Balances screen, the message "The interest rate cannot be adjusted at this time for Loan Account [loan account number]. The Loan Account has a pending rate change within the next [Number of Days]." is displayed when either of the following conditions occurs:

• When a loan account has a pending daily rate change where the effective date of the rate schedule is within the system date plus the number of days defined by the Pending Rate Change Days calculation variable.

Note: Daily rate change has a Rate Type of Variable and a Rate Change Calendar Period equal to Daily.

• When a loan account has a pending scheduled rate change where the Next Rate Change Date minus the Rate Change Lead Days falls within the system date plus the number of days defined by the Pending Rate Change Days calculation variable.

Note: Scheduled rate change has a Rate Type of Variable and a Rate Change Calendar Period not equal to Daily.

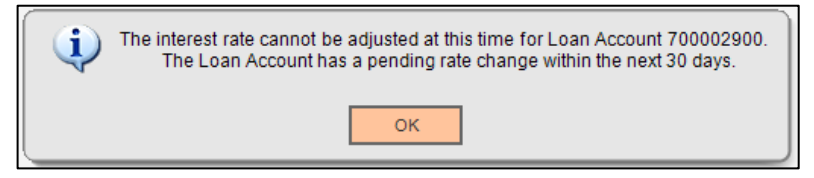

After clicking OK to the previous message, the message "[Successful Number] of [Attempted Number] Loan Accounts have had their interest rates adjusted successfully" will appear.

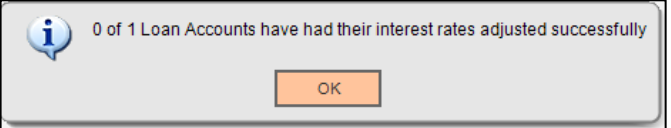

If the User tries to adjust the interest rate on the Compensating Balances screen when a loan account has a pending scheduled rate change within XX number of days defined by the Pending Rate Change Days calculation variable and the Next Rate Change Date field on the loan account is in the past or is null, the message "The interest rate cannot be adjusted at this time for Loan Account [loan account number]. The Next Rate Change Date is in the past or is null." is displayed.

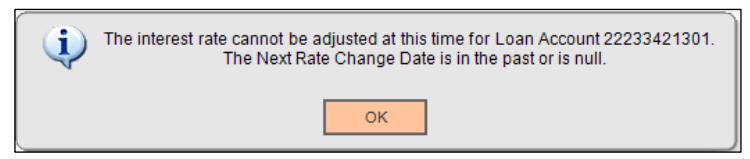

After clicking OK to the previous message, the message "[Successful Number] of [Attempted Number] Loan Accounts have had their interest rates adjusted successfully" will appear.

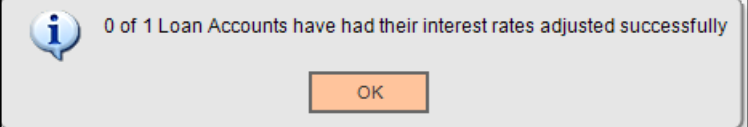

If the User tries to adjust the interest rate on the Compensating Balances screen and the loan account is in Delinquency Rate Processing, the message "The interest rate cannot be adjusted at this time for Loan Account [loan account number]. The Loan Account is in Delinquency Rate Processing." is displayed.

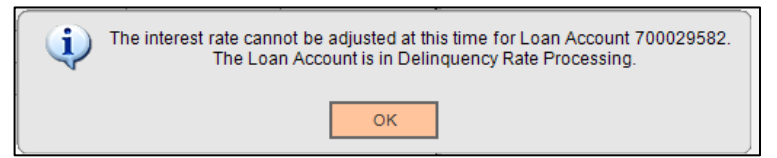

After clicking OK to the previous message, the message "[Successful Number] of [Attempted Number] Loan Accounts have had their interest rates adjusted successfully" will appear.

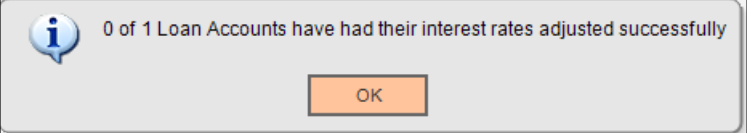

If the User selects the Sync Rates button on the Compensating Balances screen and there are no accounts to be maintained, the online report is displayed and when the report is closed, the following message appears "0 out of 0 total rates have been updated successfully."

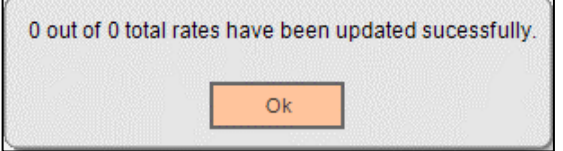

Note: If there were accounts to be maintained, example 8 and all 8 were successfully updated, the 0 out of 0 would be 8 out of 8.

#### **Parameters:**

The Compensating Balance Calculated Daily Balance (DepAvgDailyBal.sqt) batch application has the following batch parameter.

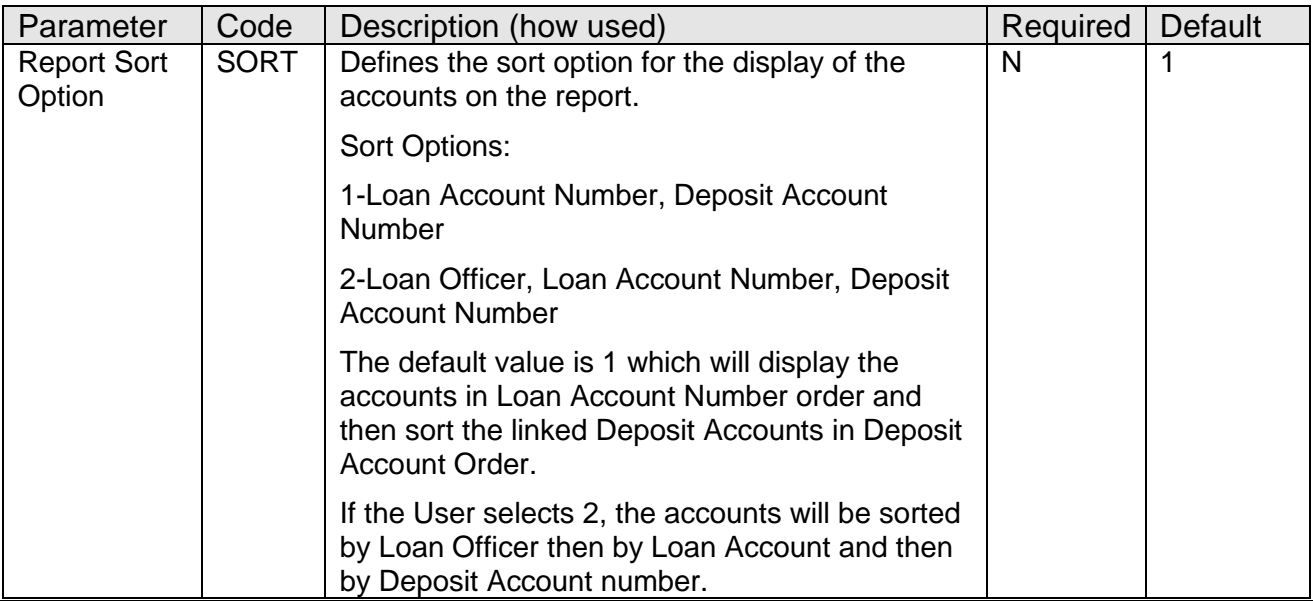

The Compensating Balance Interest Rate Adjustment (CompensatingBalAdj.sqt) batch application has the following batch parameters.

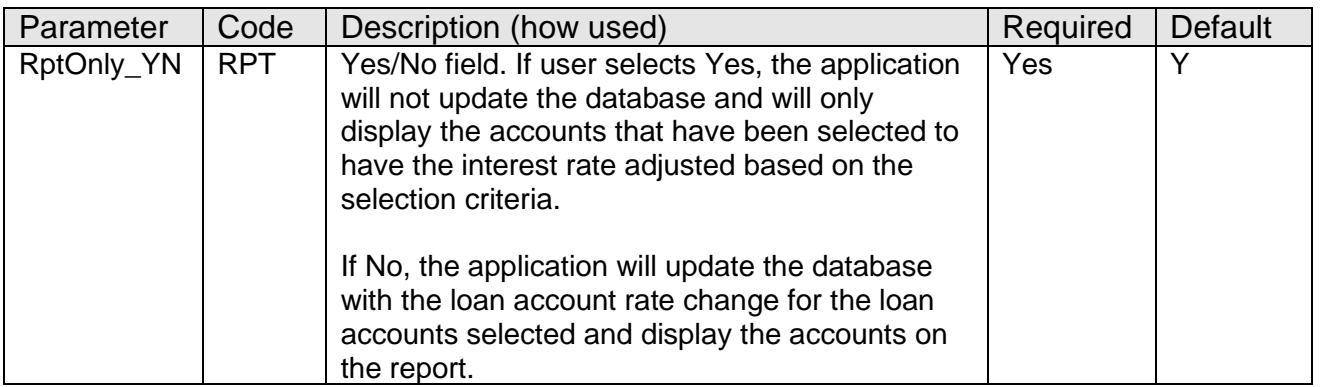

The Compensating Balance Calculated Daily Balance Purge (DepAvgBalTablePurge.sqt) batch application has the following batch application parameters.

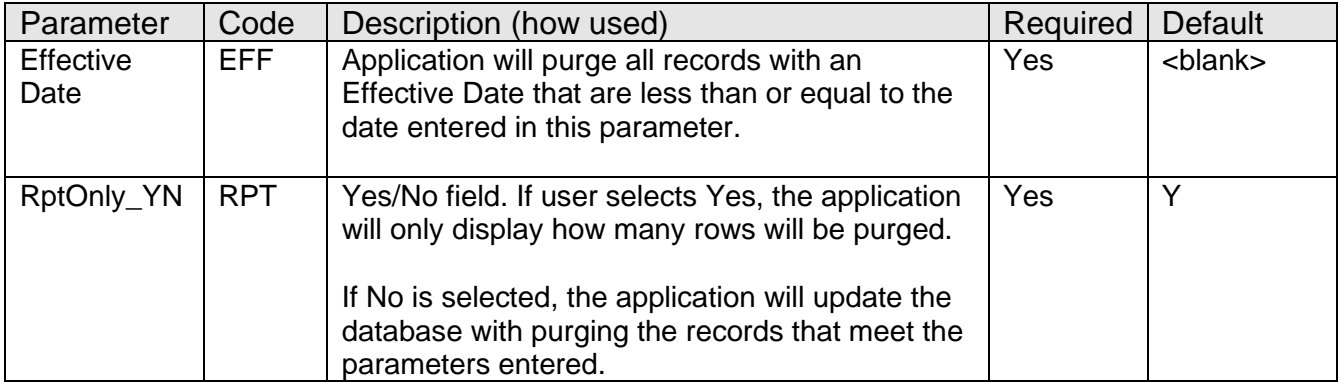

### **Variables:**

The Compensating Balance DNAapp utilizes new Calculation Variables that the Financial Institution may assign desired values to according to their system settings. The new Compensating Balance calculation type is used for associating the calculation variables for the Compensating Balances for Business Loans application. These calculation variables are set at the institution level and there is no product or account override available.

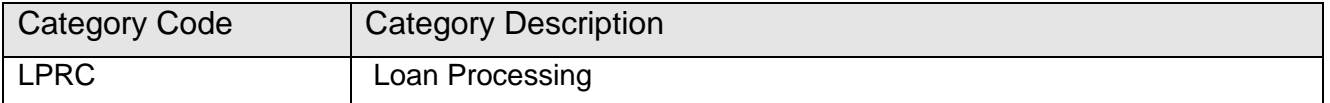

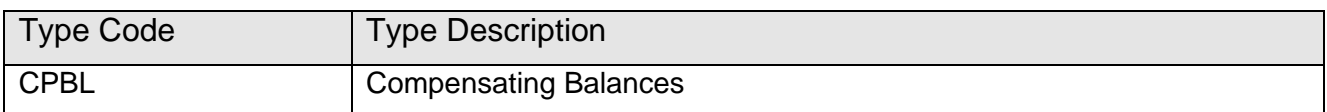

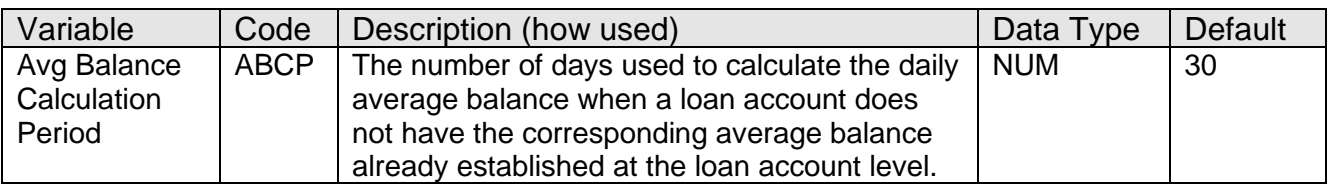

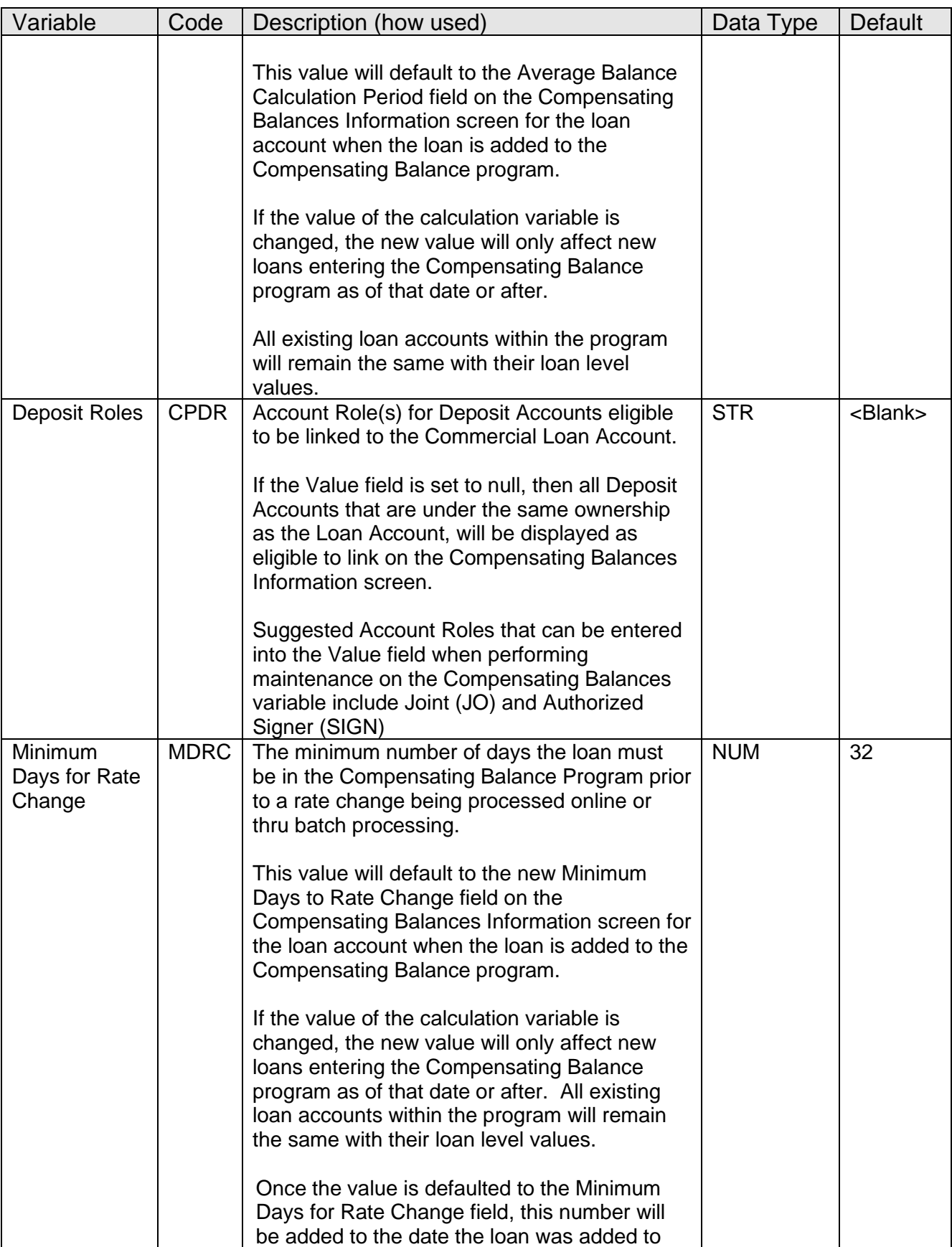

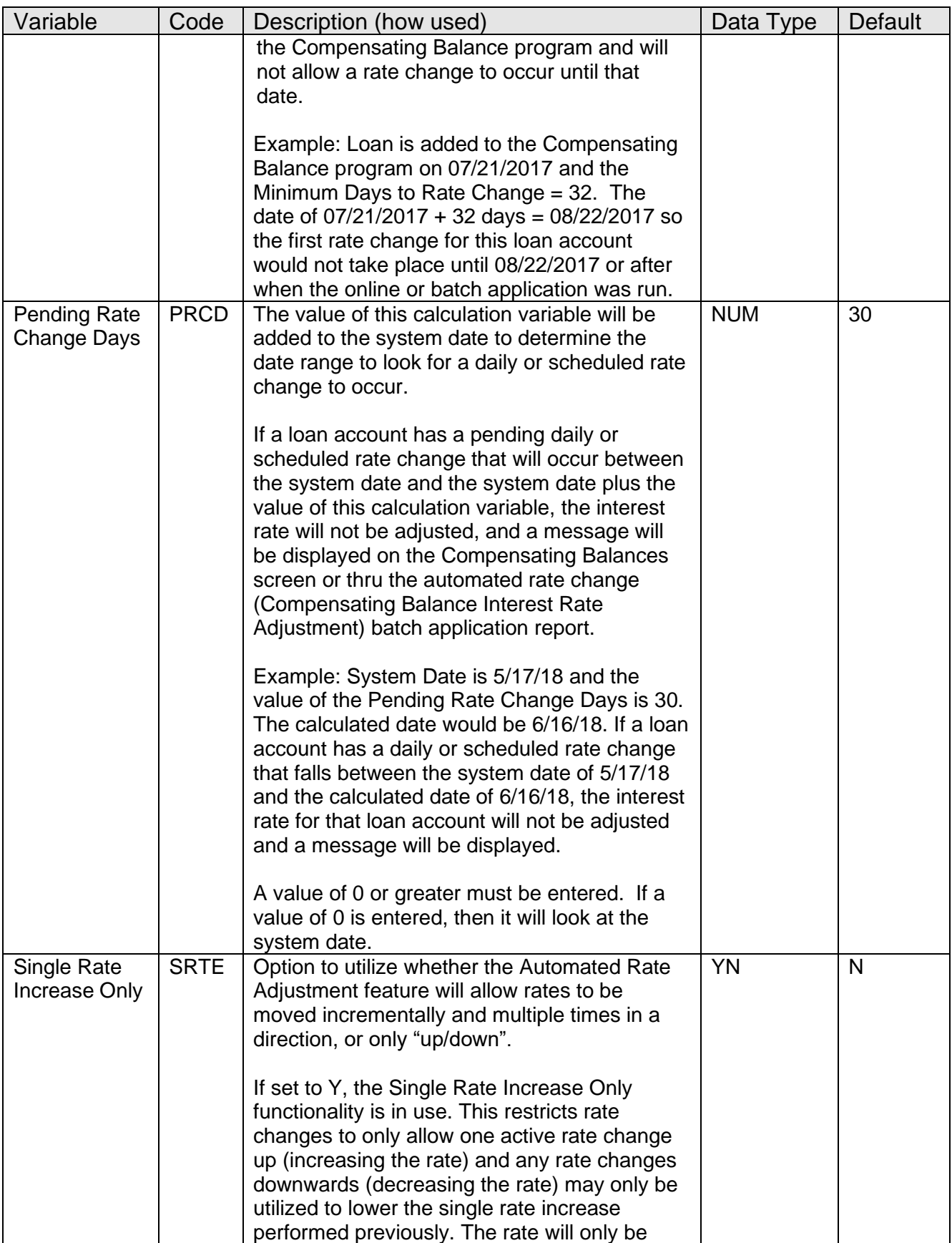

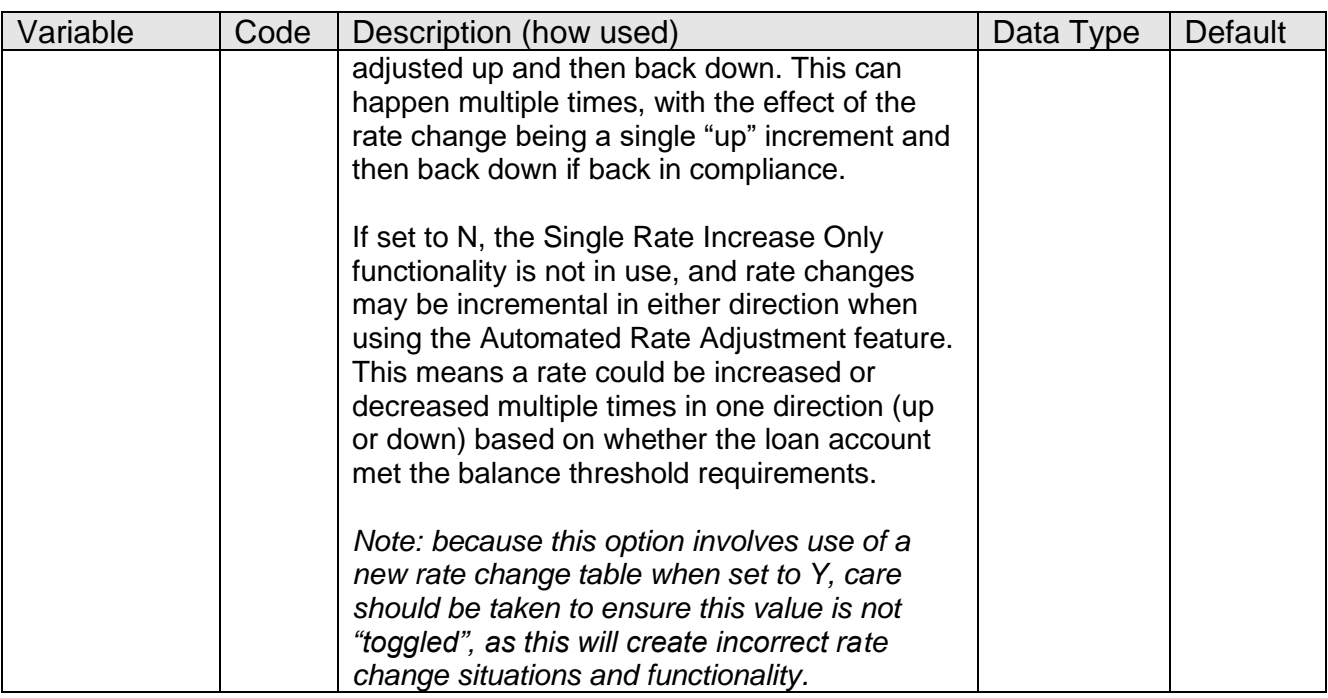

### **Activity:**

This application updates activity, using the following Activity Category(s) and Activity Type(s).

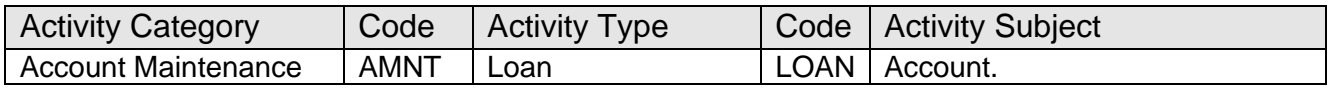

#### **Tables:**

Five new tables have been added to the EXTN schema. The tables are COMPENSATINGBAL, COMPENSATINGBALLINK, CPBLLNRATECHGHIST, DEPAVGBAL and DEPAVGBALDTL.

The COMPENSATINGBAL table contains the loan accounts that have been added to the Compensating Balance Program.

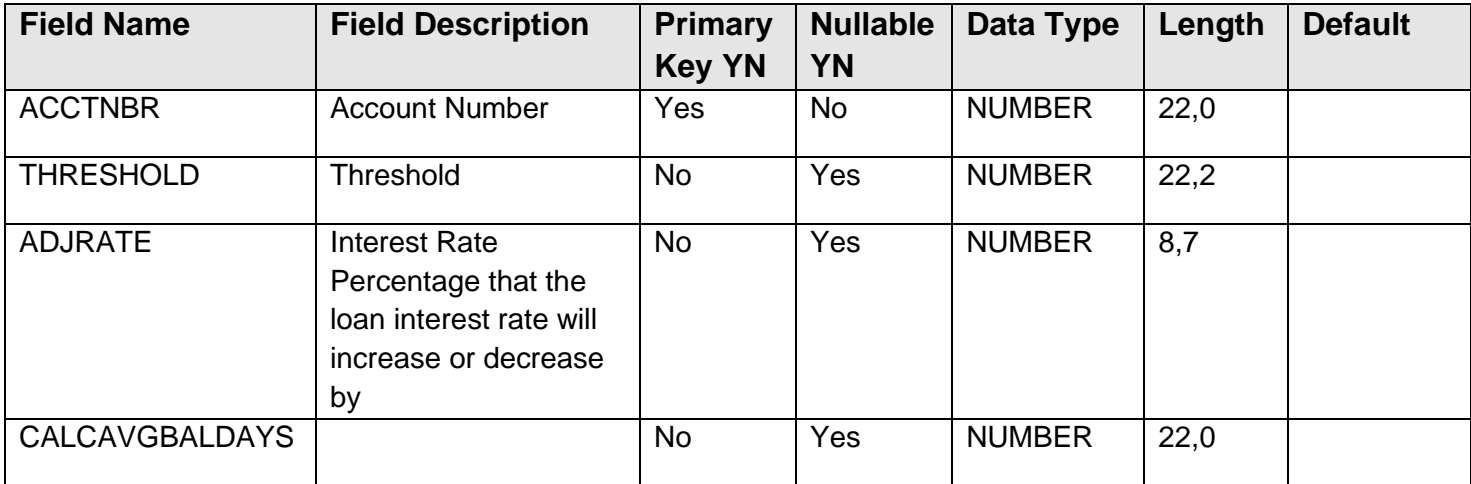

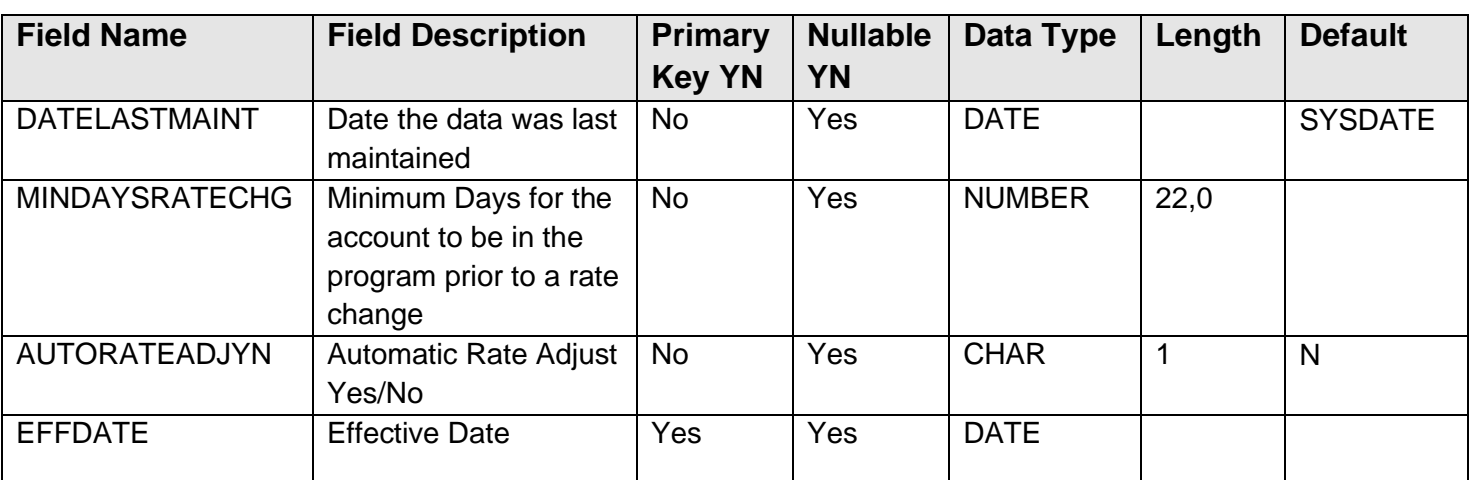

The COMPENSATINGBALLINK table contains the loan accounts and their linked deposit accounts.

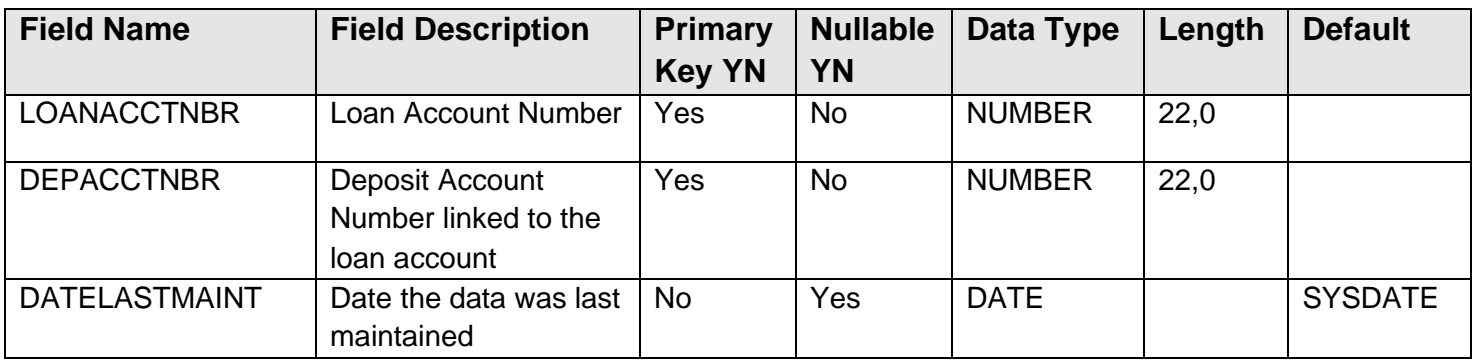

The DEPAVGBAL table contains the loan account number and the average daily balance for sum of all linked deposit accounts.

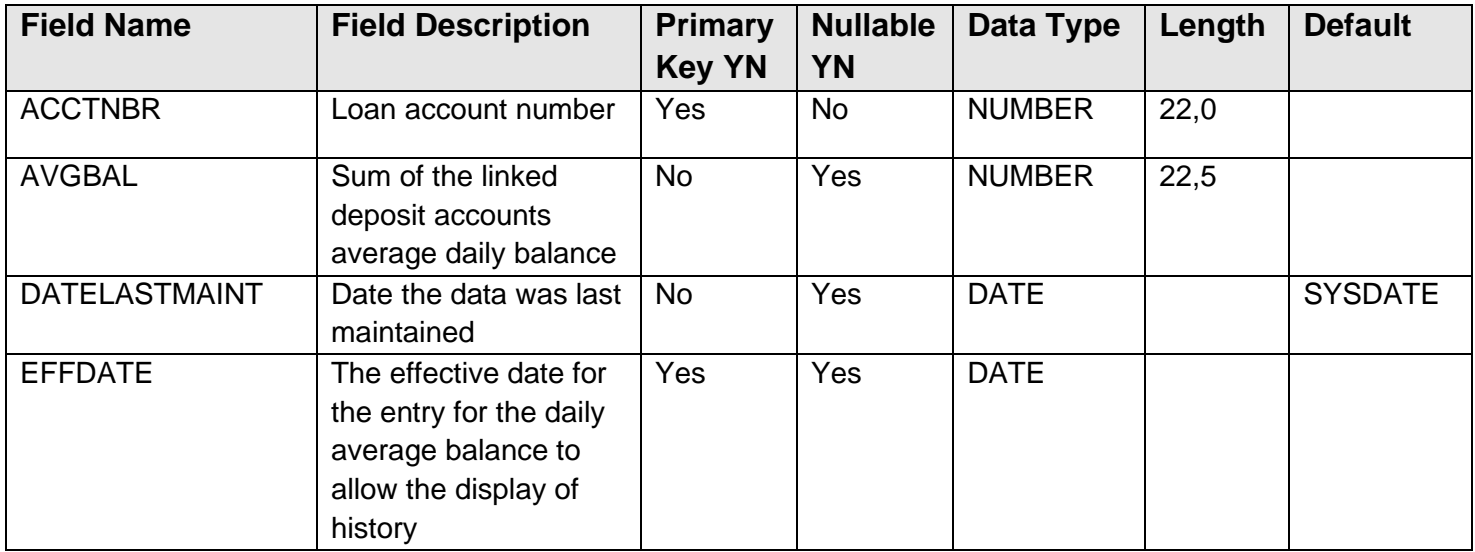

The CPBLLNRATECHGHIST table contains the Rate Change history for loan accounts within the program. In addition, when the when the Single Rate Increase Only calculation variable is set to "Y", it tracks the rate history so the rate adjustment may only be raised and lowered back to the original rate.

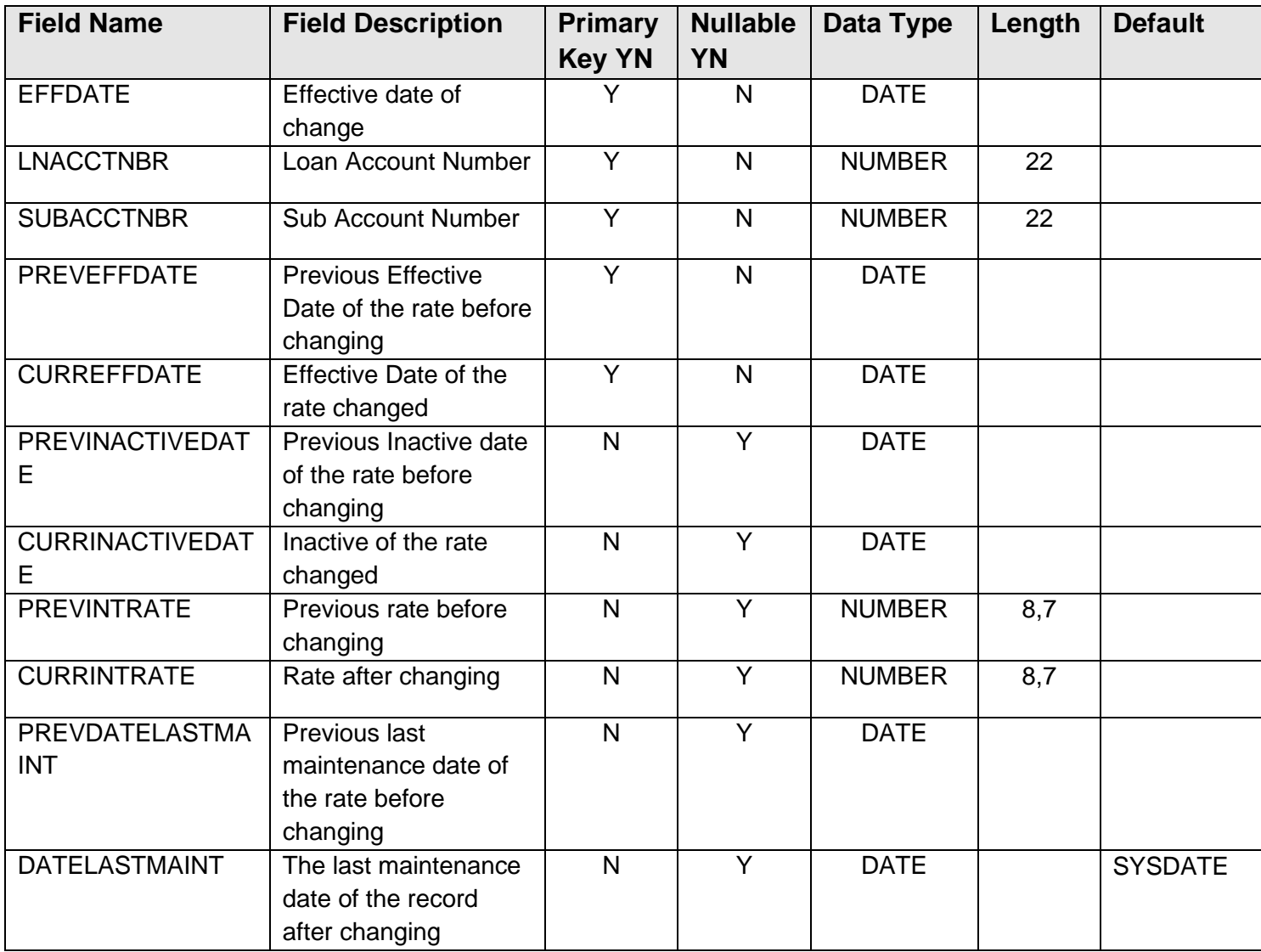

The DEPAVGBALDTL table contains each linked deposit account with its daily average balance and identifies the loan account that it is linked to.

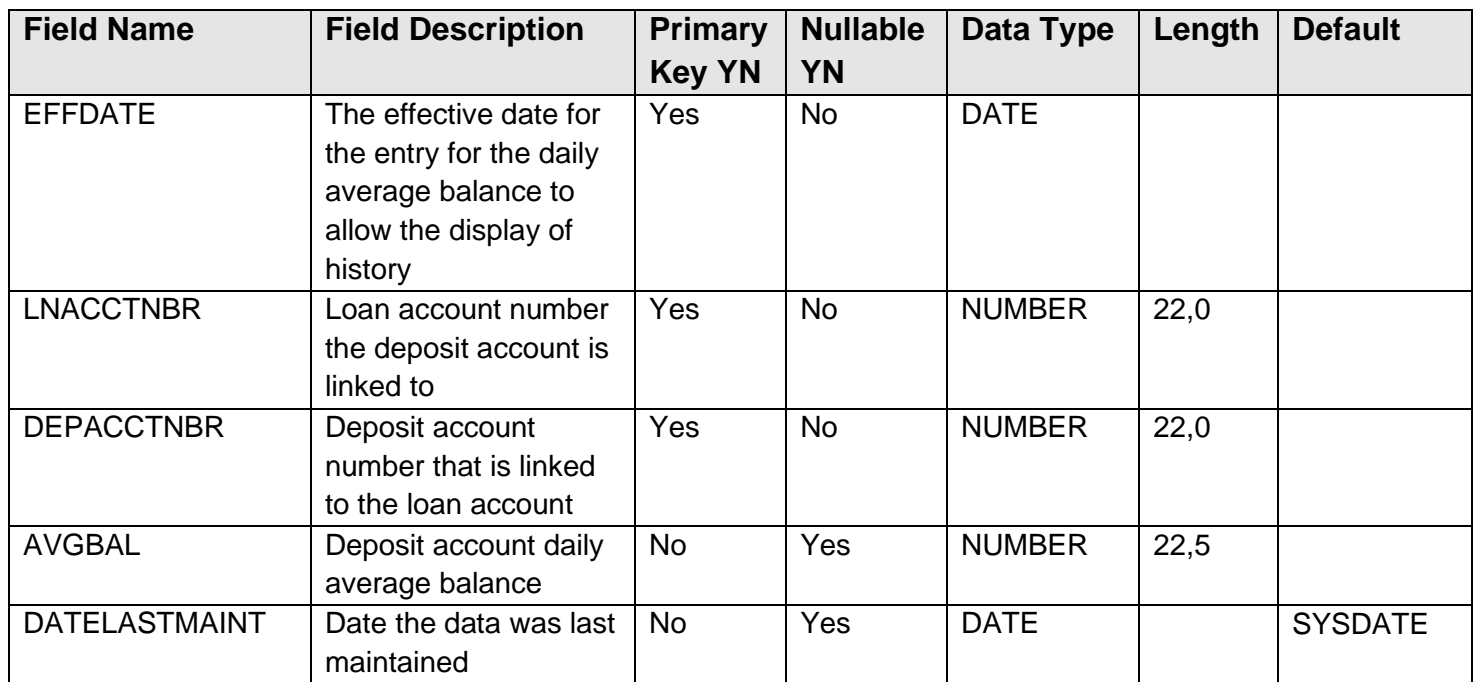

# **Scheduling and re-run information (for batch applications):**

- The Compensating Balance Calculated Daily Balance batch application can be run at any given point in time at the request of the Financial Institution.
- The Compensating Balance Calculated Daily Balance batch application can be set to run on a predetermined schedule: daily or monthly, for example. Daily scheduling of this batch application will yield the most accurate results as this will update the Sum of Avg Balance field on the Compensating Balances screen.
- There is no Start and Thru Date parameters for the Compensating Balance Calculated Daily Balance batch application therefore it cannot be run back in time.
- The Compensating Balance Calculated Daily Balance Purge batch application can be run at any given point in time, either in updating or non-updating mode.
- The Compensating Balance Interest Rate Adjusted Report batch application can be run at any time. There are no Start and Thru Date parameters so it cannot be run back in time and is recommended to run on a daily basis to pick up the rate changes that occur each day for those accounts that have their Automatic Rate Change set to No and have had their rates changed via online means.
- The Compensating Balance Interest Rate Adjustment batch application is recommended to be scheduled to run on a monthly basis, typically the last or first day of the month.
	- o Note: this batch application requires the Core API Batch Start DNAapp for processing. Please see further information on this application in the *Additional Requirements* section in this guide.

#### **Reports:**

The Compensating Balances for Business Loans application produces a total of six reports two online reports, and four batch application reports.

#### *Online Reports*

The online report Compensating Balance History Report (CompBalHist) displays the daily average balances for the loan account and its linked deposit accounts and is accessed from the Compensating Balances Information screen.

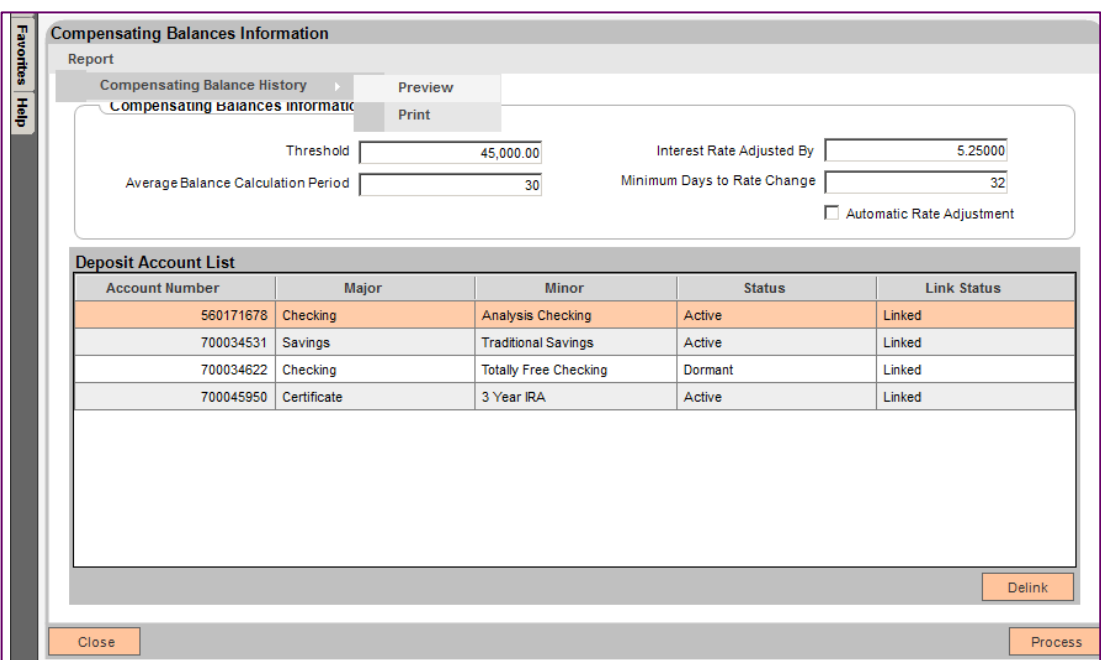

This report allows the User to be shown a preview or print information about the Loan Account and the linked Deposit Accounts, particularly the average daily balance for the Deposit Accounts, so the User may see a historical look at how the combined average balances were calculated and how they compared to the threshold requirement.

An example of the report is shown below:

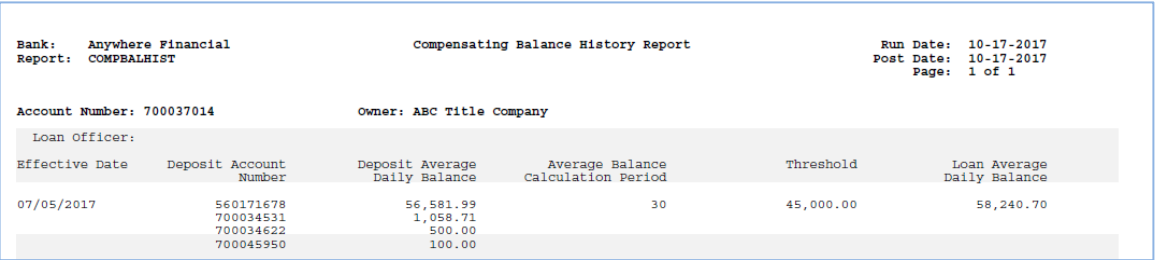

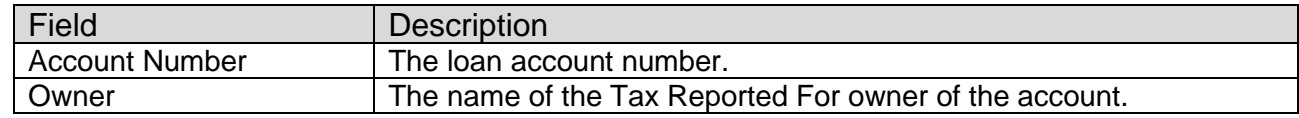

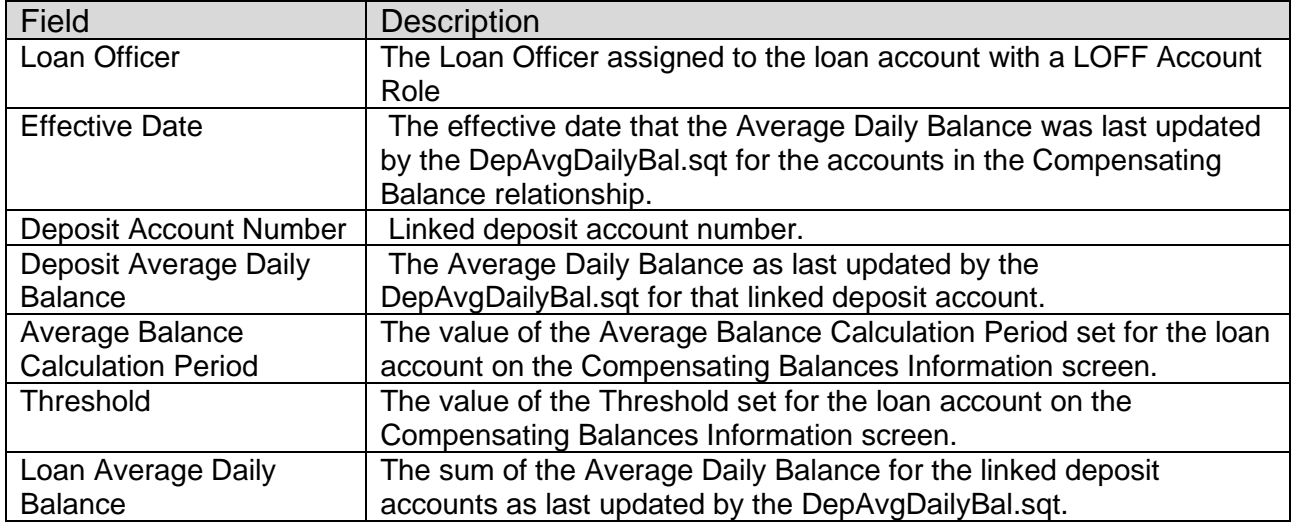

The online Comp Bal Int Rate Sync Report (CompensatingBalSync) displays a report when the Sync Rates Preview button is selected on the Compensating Balance screen and is a "Report Only" view of what will occur if the Sync Rates button is selected to update the account interest rate and synchronize with the Compensating Balance program. If the account was set in "penalty" with the Compensating Balance program and then a rate change occurred thru the LN\_INCHG or LN\_SRTCH, the interest rates must then be synchronized to the correct penalty interest rate. When the Sync Rates button is selected, the Comp Bal Int Rate Sync Report (CompensatingBalSync) displays the accounts that have been updated.

An example of the report is shown below:

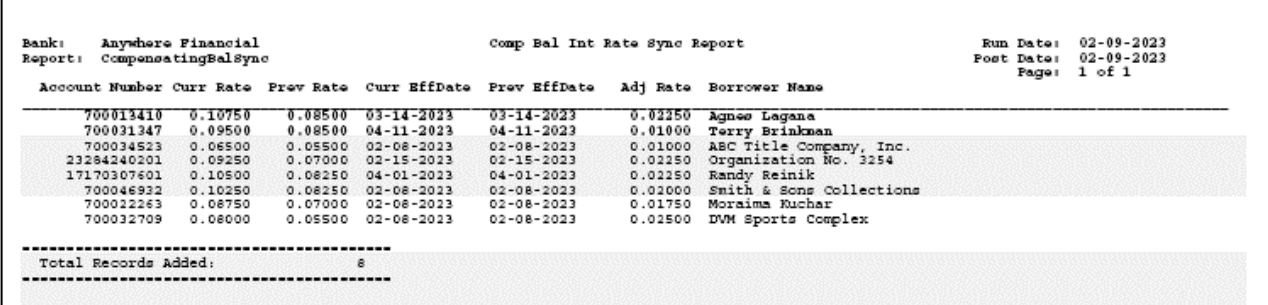

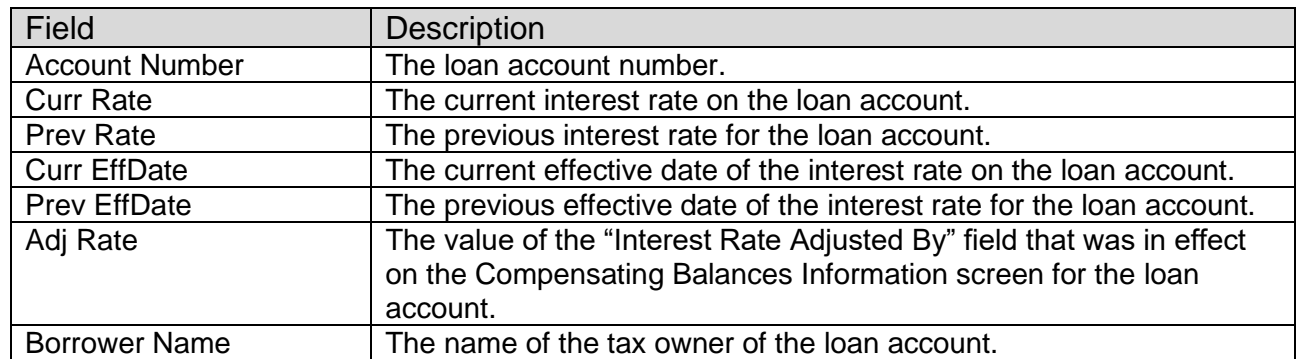

#### *Batch Application Reports*

The Compensating Balances for Business Loans application produces four batch application reports. First, a report (DEPAVGDAILYBAL.LIS) which displays the Loan Account and associated linked Deposit Accounts that count against the Threshold, thus making up the Compensating Balance.

The report sort order is by Loan Account Number then Deposit Account Number. Below is an example of the report:

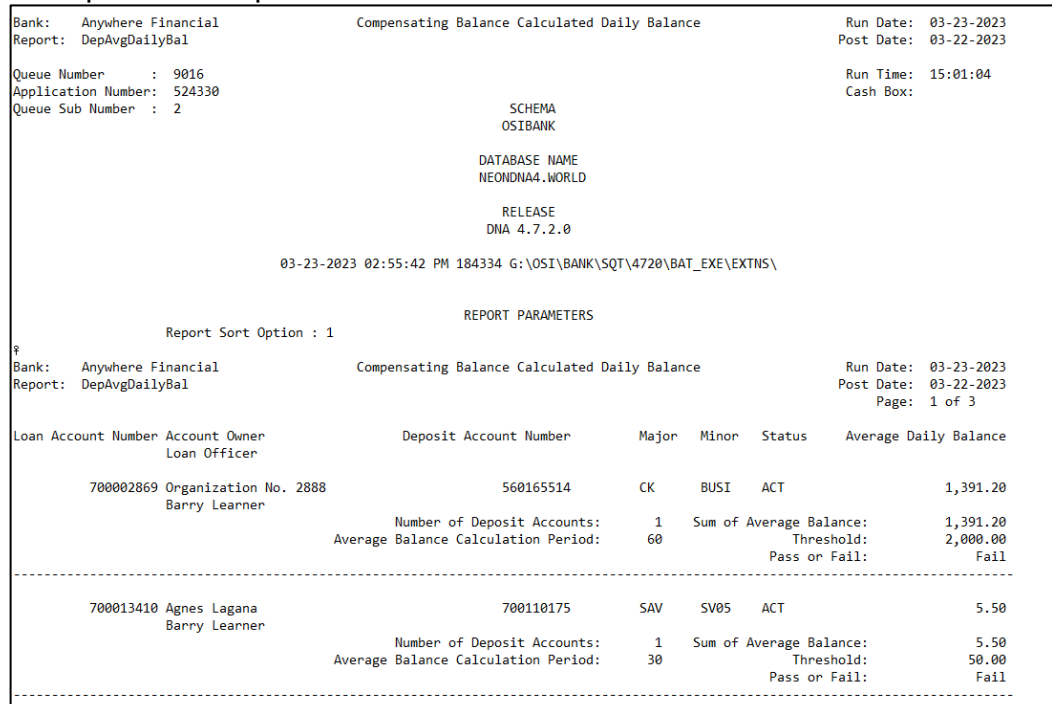

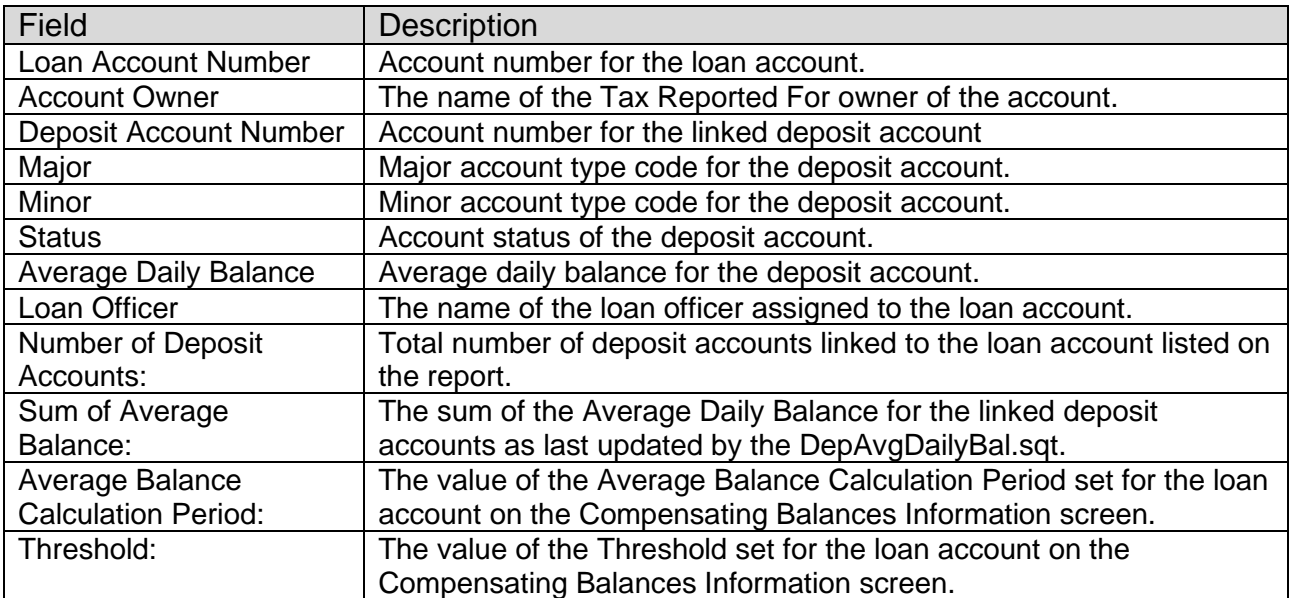

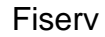

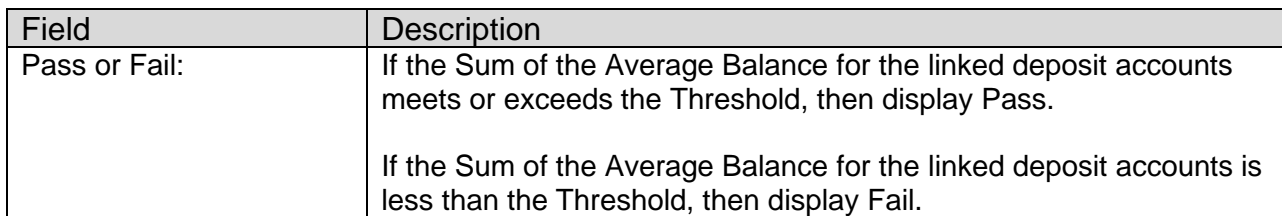

The Compensating Balances for Business Loans application produces a second report (COMPENSATINGBAL.LIS) to list all accounts that have had their interest rate adjusted on the day the report is run where the Automatic Rate Adjustment checkbox is not checked for the loan account on the Compensating Balances Information screen. The sort order is Borrower Name and then Account Number.

Below is an example of the report:

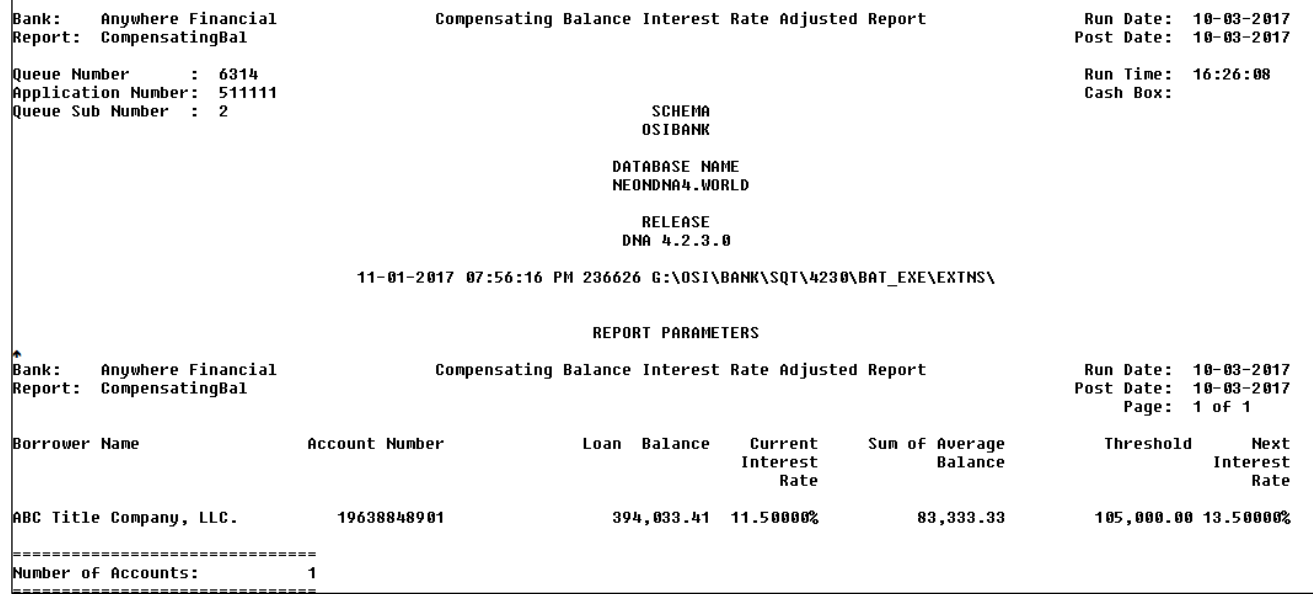

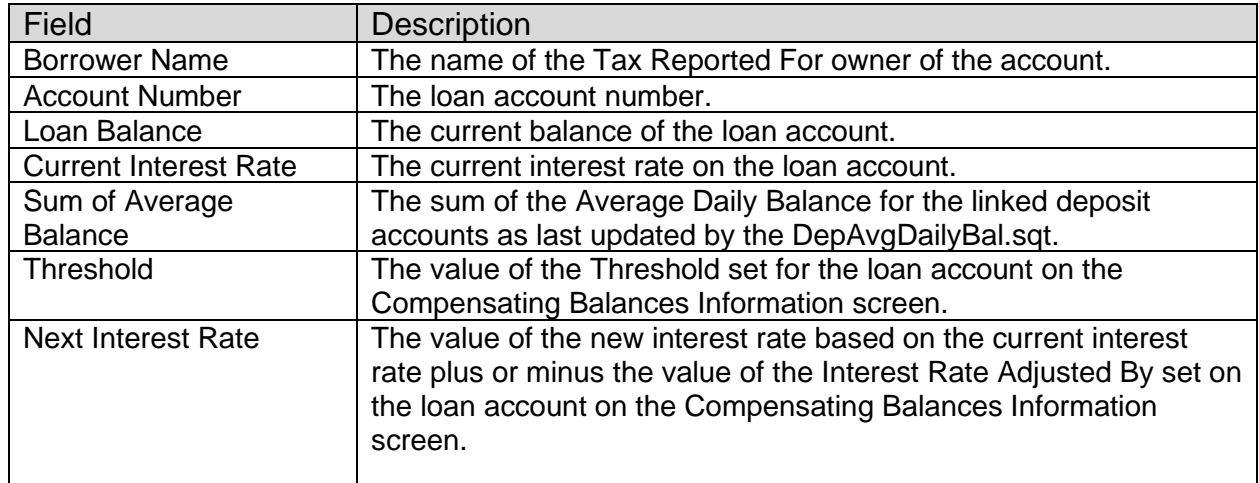

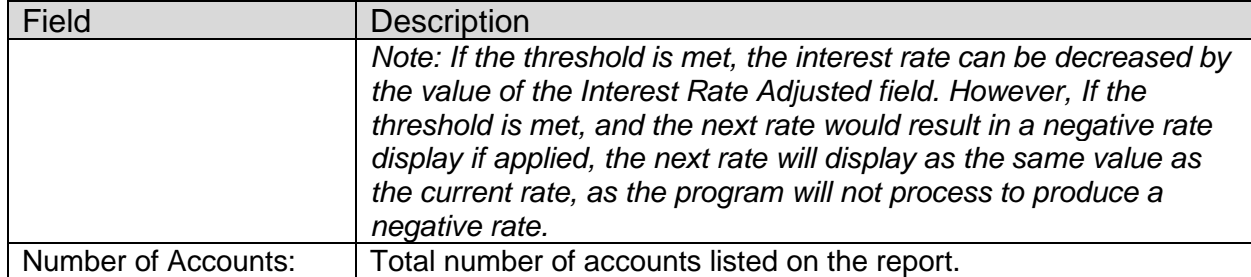

A third report (DEPAVGBALTABLEPURGE.LIS) is an updating batch application. The batch application will purge the extension schema tables used by the Compensating Balance for Business Loans application for the average daily balance calculation based on the batch parameters. The batch application will purge all records in the DepAvgBal and DepAvgBalDtl table with an Effective Date that is less than or equal to the Effective Date entered. A report is produced and will display the number of records that have been purged from the extension schema table(s).

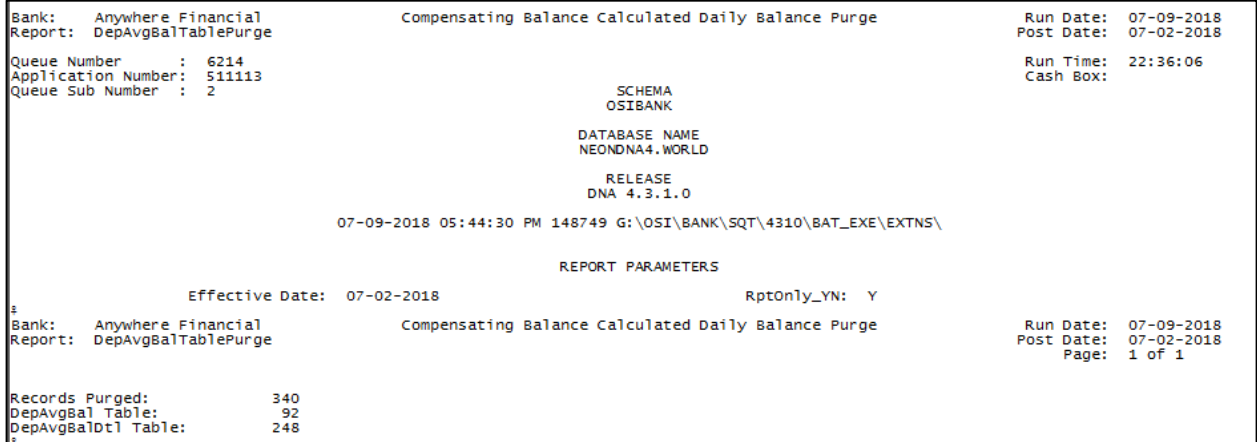

### **Field Listing:**

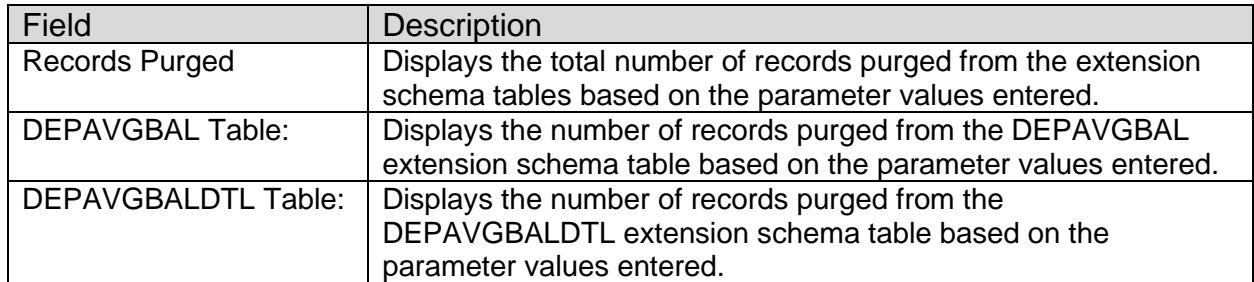

The COMPENSATINGBALADJ.LIS is the fourth report and is an updating batch application. This report lists all accounts in the Compensating Balance program that have the Automatic Rate Adjustment checkbox checked for the loan account on the Compensating Balances Information screen.

If the Sum of Average Balance for the deposit accounts linked to the loan account meet or exceed the Threshold, the interest rate will be decreased. If the Threshold is not met, the interest rate will be increased.

The report can be run in ReportOnly\_YN set to "Y" to see what will occur but will not update the database. If the report is run in ReportOnly\_YN = 'N', the accounts that meet the criteria will have their interest rates updated and display on the report with "UPDATE" listed in the Action column.

Note: The Batch Start DNAapp is required to always be initiated on the same effective day prior to running the CompensatingBalAdj.sqt updating.

Compensating Balance Interest Rate Adjustment |<br>|Bank: Anywhere Financial<br>|Report: CompensatingBalAdj Run Date: 07-12-2018<br>Post Date: 07-06-2018 Run Time: 09:20:26<br>Cash Box: **SCHEMA**<br>OSTBANK DATABASE NAME<br>NEONDNA4.WORLD RELEASE<br>DNA 4.3.1.0 07-11-2018 11:37:16 PM 195394 G:\OSI\BANK\SQT\4310\BAT\_EXE\EXTNS\ **REPORT PARAMETERS** RptOnly\_YN: Y -<br>Bank: Anywhere Financial<br>Report: CompensatingBalAdj Compensating Balance Interest Rate Adjustment Run Date: 07-12-2018<br>Post Date: 07-06-2018<br>Page: 1 of 1 Account Loan-Balance Current<br>Number - Interest<br>Rate Threshold Int-Rate - Next-Action<br>- Balance - Adj-By Interest<br>- Rate Borrower Name Sum of<br>Average<br>Balance  $\begin{array}{r} \texttt{5.7}\qquad \texttt{5.7}\qquad \texttt{5.7}\qquad \texttt{7.7}\qquad \texttt{8.7}\qquad \texttt{8.7}\qquad \texttt{9.9}\qquad \texttt{9.9}\qquad \texttt{12.37}\qquad \texttt{12.37}\qquad \texttt{2.37}\qquad \texttt{9.9}\qquad \texttt{13.9}\qquad \texttt{14.9}\qquad \texttt{15.9}\qquad \texttt{15.9}\qquad \texttt{16.9}\qquad \texttt{17.9}\qquad \texttt{17.9}\qquad \texttt{17.9}\qquad$ Rate<br>
20,000.00 -5.25000% 2.75000% SKIP\*<br>
25,000.00 -1.00000% 2.75000% UPDATE<br>
25,000.00 -1.00000% 17.00000% SKIP\*<br>
32,000.00 -1.00000% 8.25000% UPDATE<br>
5,000.00 -1.00000% 5.00000% UPDATE<br>
5,000.00 -1.00000% 5.50000% UPDAT  $\begin{array}{r} 700037014 \\ 700037030 \\ 2233421301 \\ 700032400 \\ 700002960 \\ 700039432 \\ 700039797 \\ 700039797 \\ 700035646 \\ 222334444001 \\ 700028013 \\ 700028013 \\ \end{array}$  $\begin{array}{ll} 250,000,00 & 8.00008 \\ 100,000,00 & 6.750008 \\ 951,805.54 & 18.000008 \\ 550,000.00 & 7.250008 \\ 50,000.00 & 4.000008 \\ 50,000.00 & 6.500008 \\ 1,000,000.00 & 5.000008 \\ 200,000.00 & 7.750008 \\ 200,000.00 & 7.1500008 \\ 44,1953.12 & 1$ ABC Title Company<br>ABC Title Company<br>ABC Title Company<br>Baker Brothers<br>Barry Learner<br>Beatrice Beth Smith 8.00000% Beatrice Beth Smith<br>Decorating Den<br>First National Bank<br>Miller Organization<br>Organization No. 3235<br>Organization No. 3254<br>Organization No. 3254<br>Smith & Sons 20836064602 ® The interest rate cannot be adjusted at this time. The Loan Account is in Delinquency Rate Processing.<br>◎® The interest rate cannot be adjusted at this time. The Loan Account has a pending rate change within the next  $\overline{1\overline{2}}$  $\frac{7}{6}$ 

Below is a sample of the report.

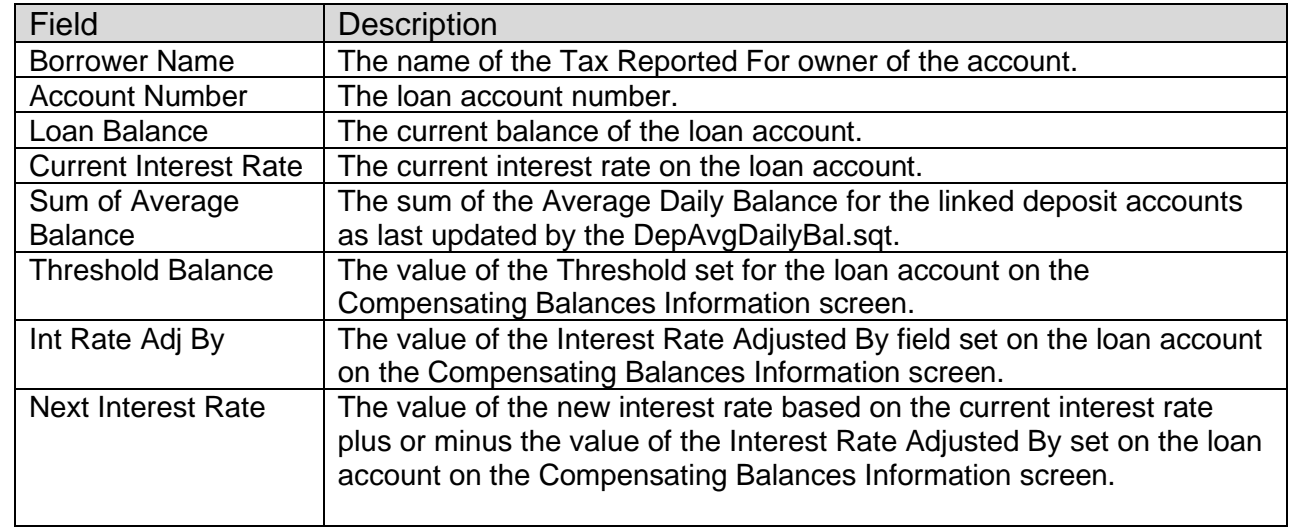

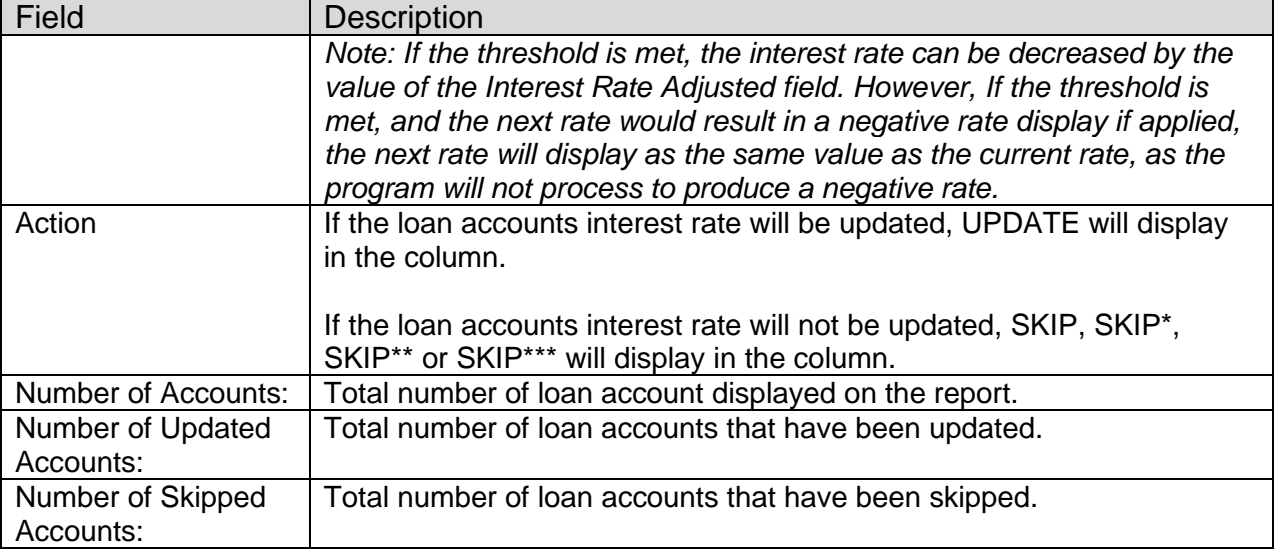

If the interest rate cannot be changed, the loan account will display one of the following in the Action column:

- SKIP
- SKIP\*
- SKIP\*\*
- SKIP\*\*\*

If the loan account meets the following criteria, SKIP will display in the Action column:

- Next Interest Rate  $\leq 0$ .
- Next Interest Rate is EQUAL to Current Interest Rate.
- Next Interest Rate < the Minimum Rate setting at Account level (if available) otherwise using Product level setting to compare.
- Next Interest Rate > the Maximum Rate setting at Account level (if available) otherwise using Product level setting to compare.
- The Account has been added to the Compensating Balances program where the Effective Date plus the Minimum Days to Rate Change is greater than the Current Post Date.

If the loan account is in Delinquency Rate Processing, SKIP\* will display in the Action column.

If the loan account has a pending daily or scheduled rate change, SKIP\*\* will display in the Action column.

- Daily rate change has a Rate Type of Variable and a Rate Change Calendar Period equal to Daily. If the effective date of the rate schedule assigned to the loan account and/or product level falls within the system date plus the number of days defined by the Pending Rate Change Days calculation variable.
- Scheduled rate change has a Rate Type of Variable and a Rate Change Calendar Period not equal to Daily. If the Next Rate Change Date minus the Rate Change Lead

Days on the loan account fall within the system date plus the number of days defined by the Pending Rate Change Days calculation variable.

If the loan account has a pending scheduled rate change and the Next Rate Change Date is null or in the past, SKIP\*\*\* will display in the Action column.

#### **Screens:**

#### **Navigation:**

Relationships Module > Maintenance > Loan Accounts (input a Loan Account to retrieve its information) > Show Menu > Maintenance > Compensating Balances Information.

### **Screen Appearance (Compensating Balances Information):**

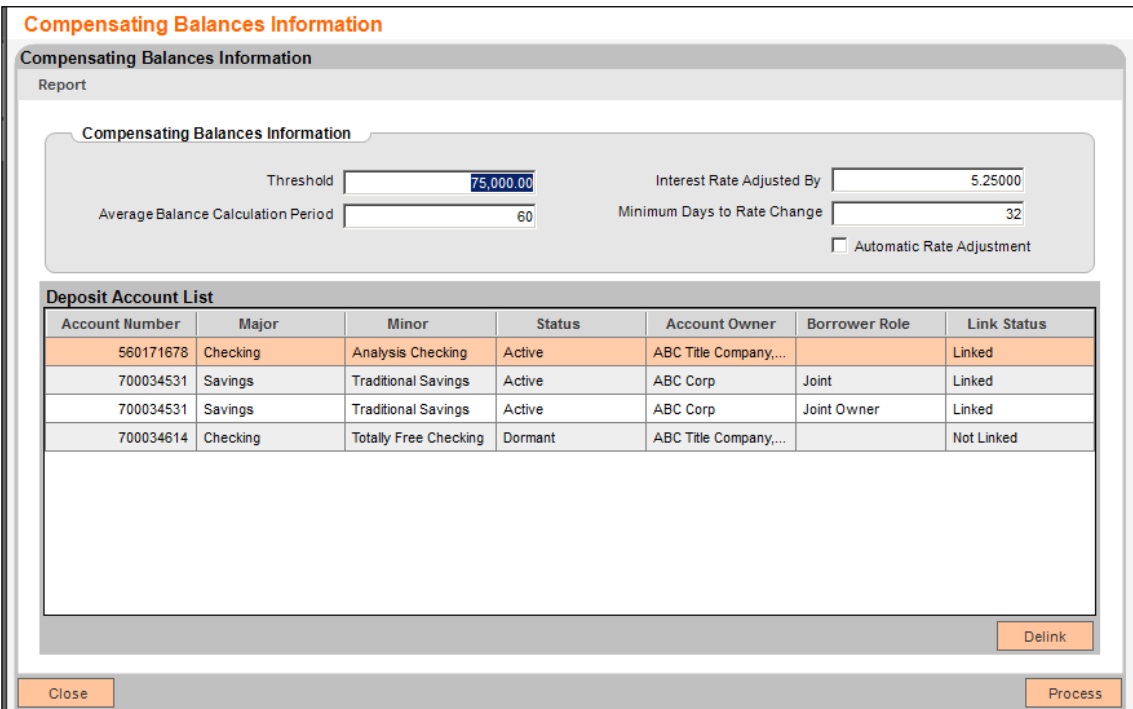

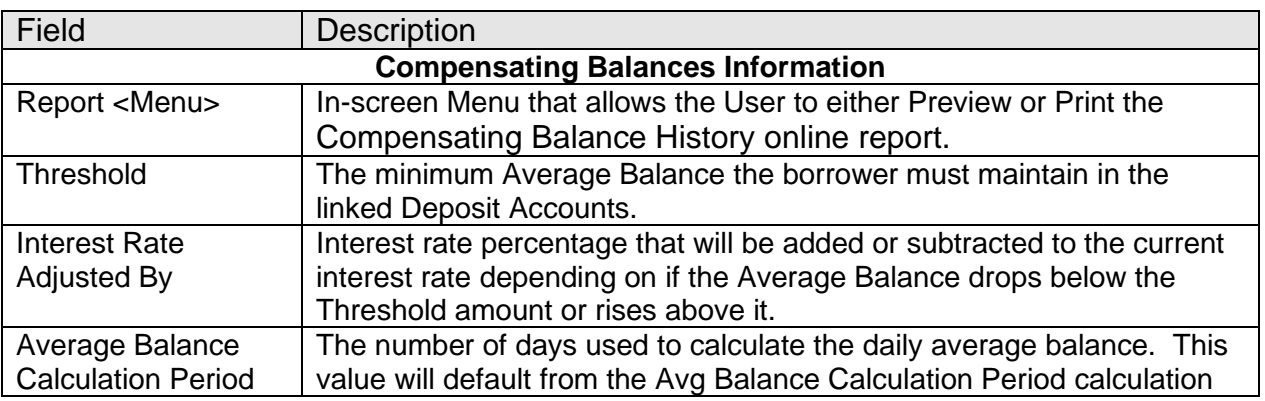

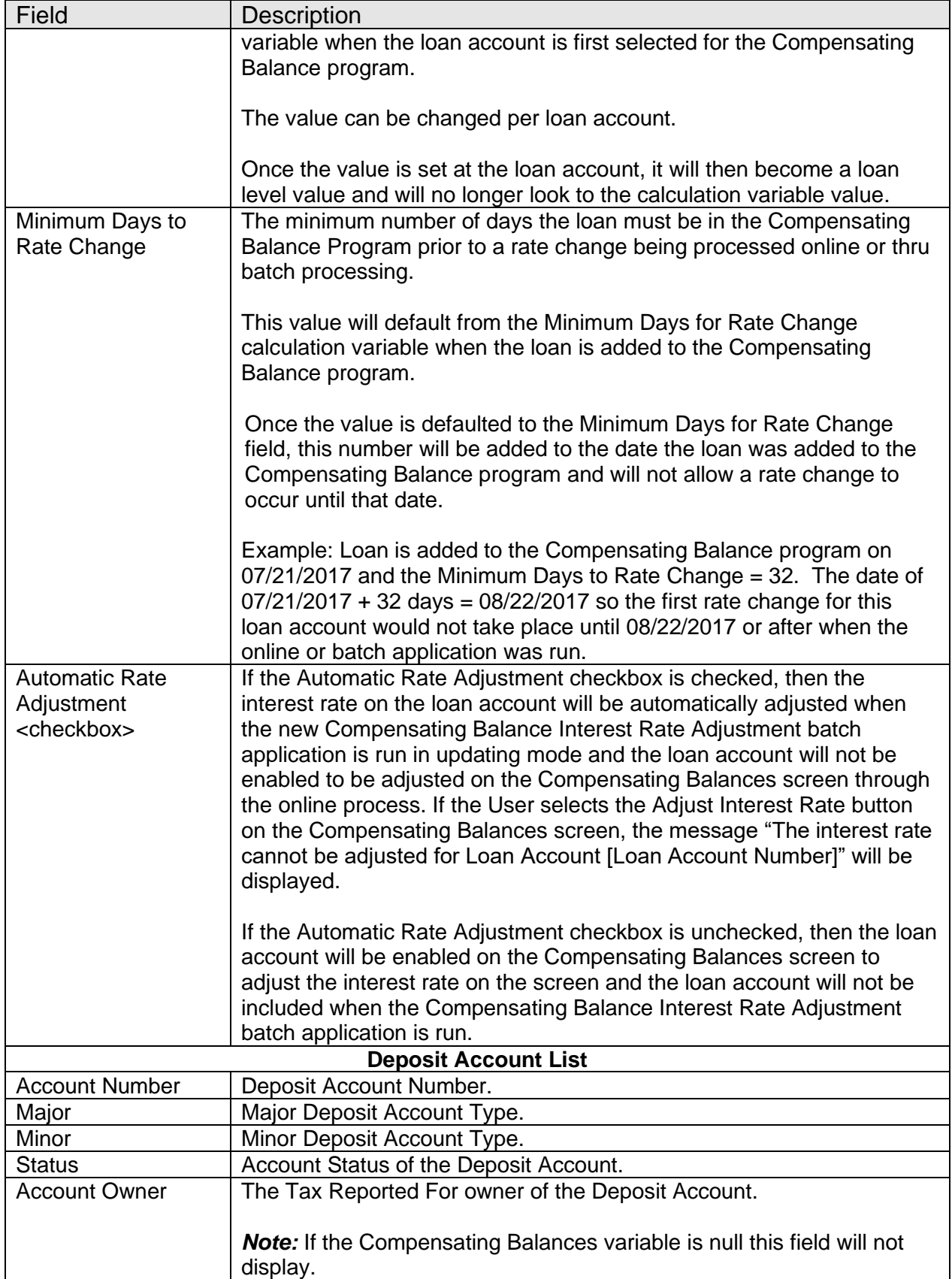

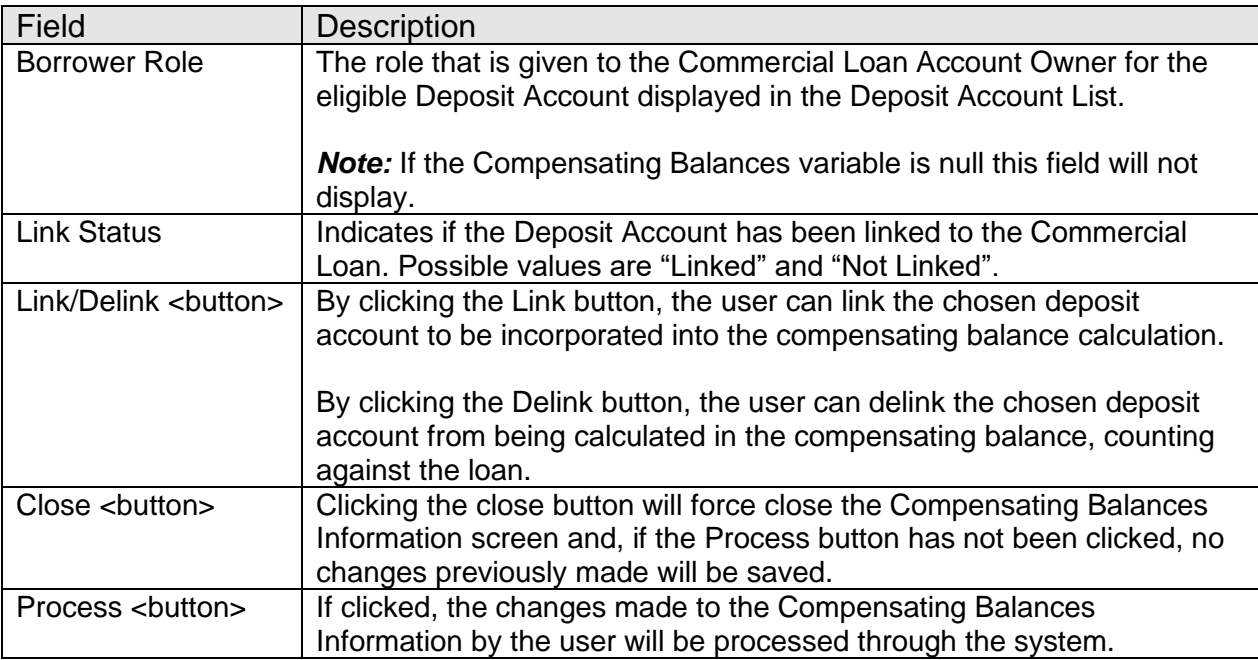

# **Navigation:**

DNA > Services > Maintenance > Loan > Compensating Balances

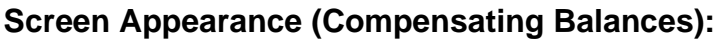

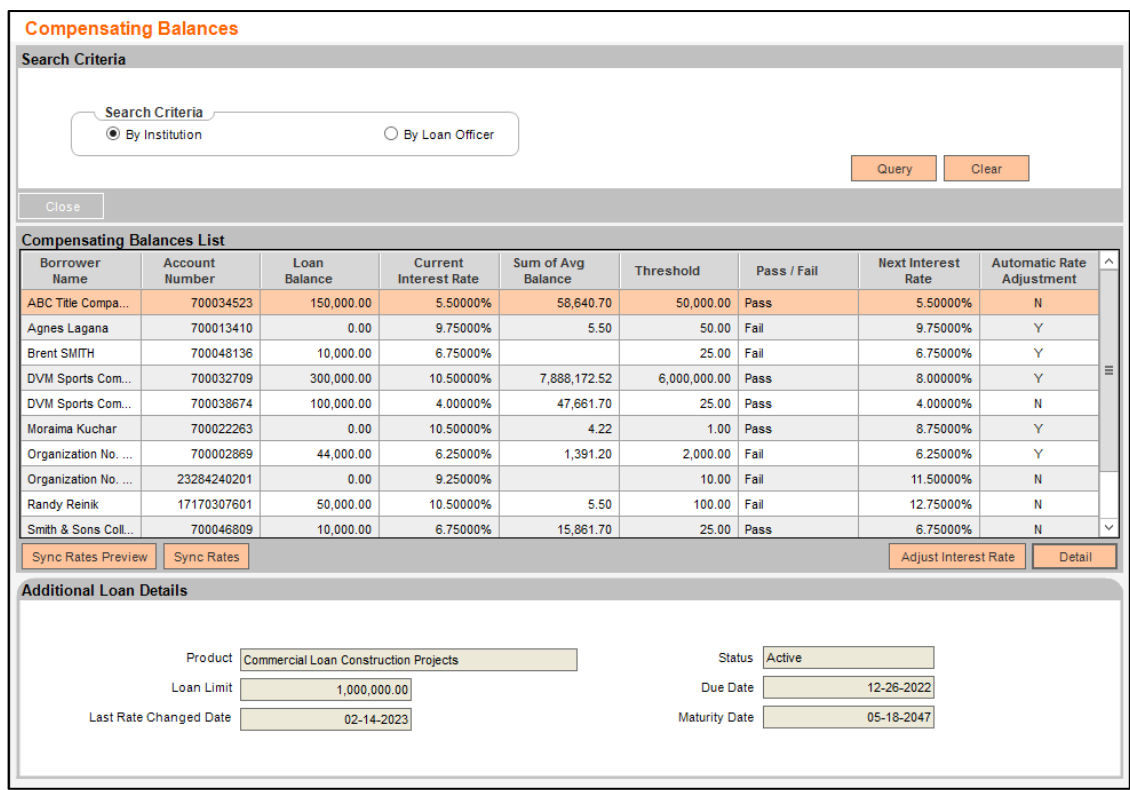

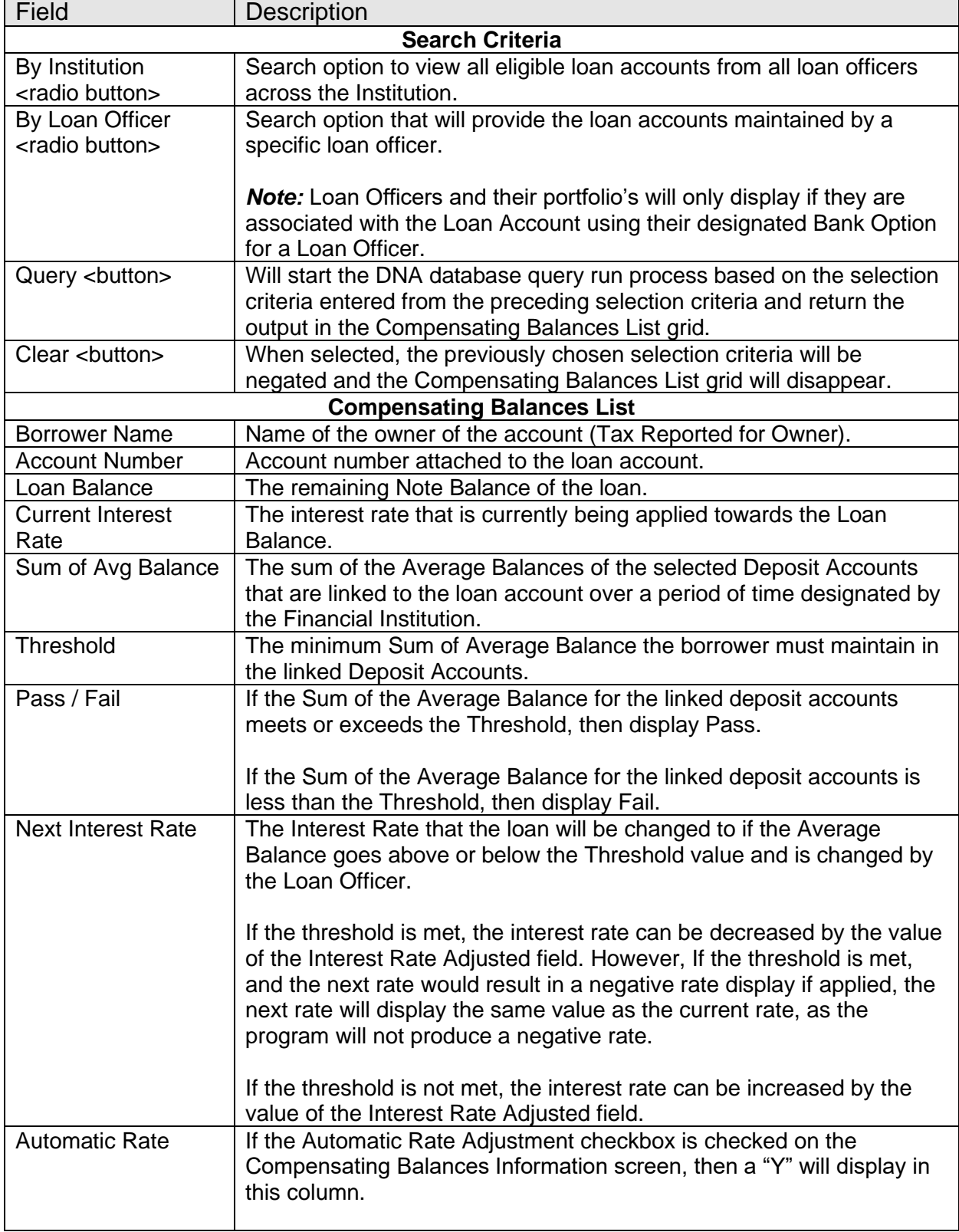

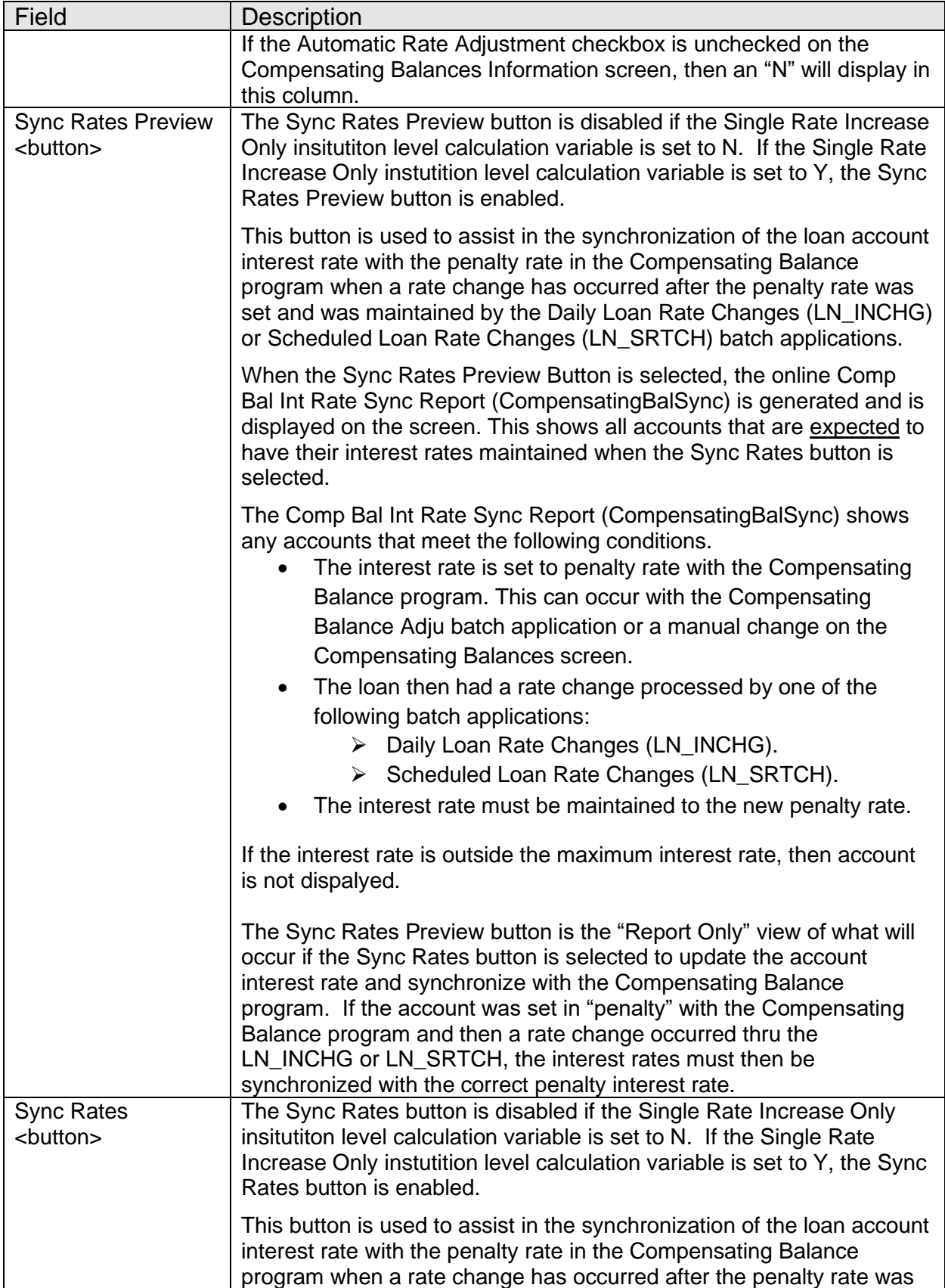

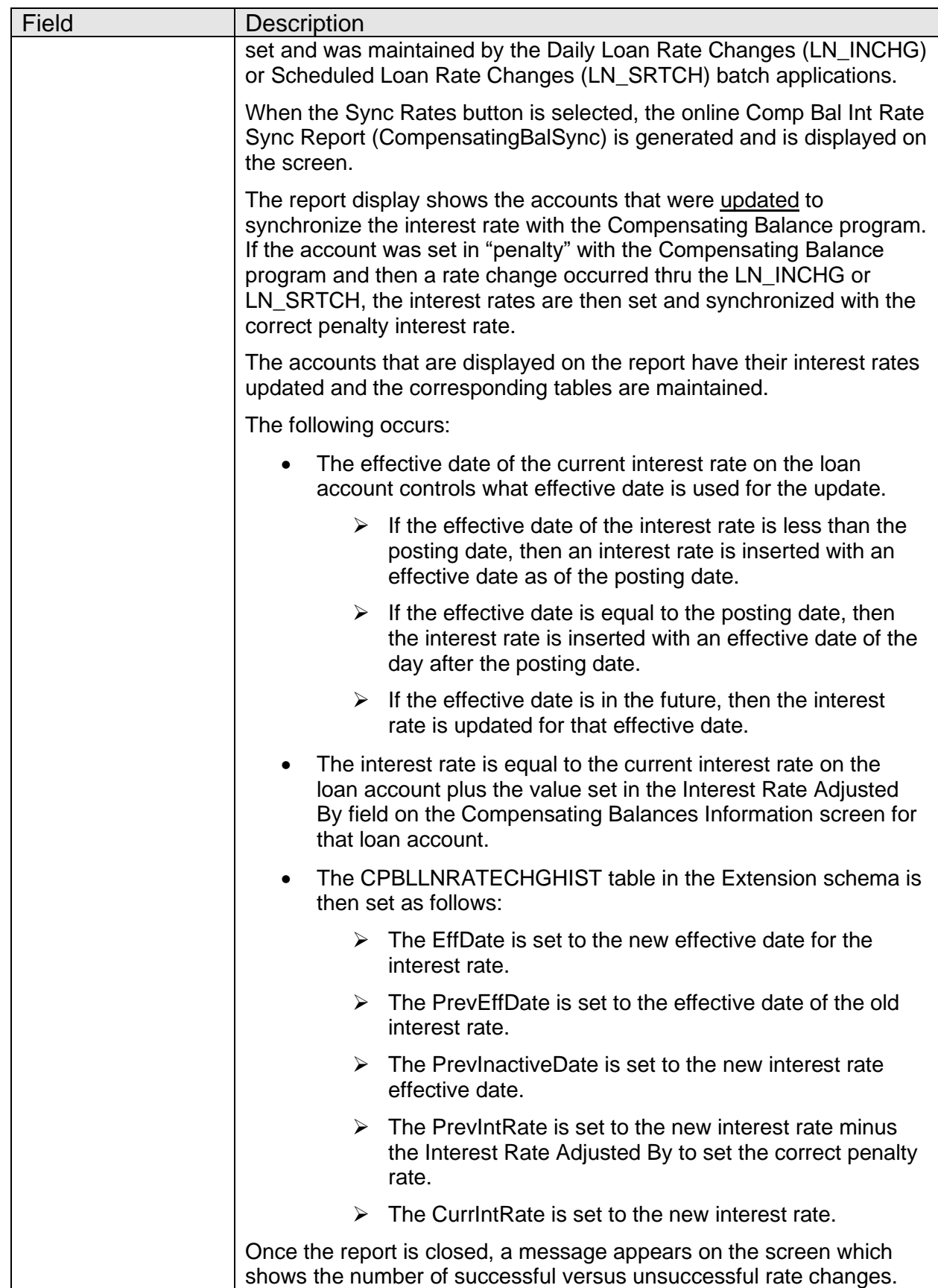

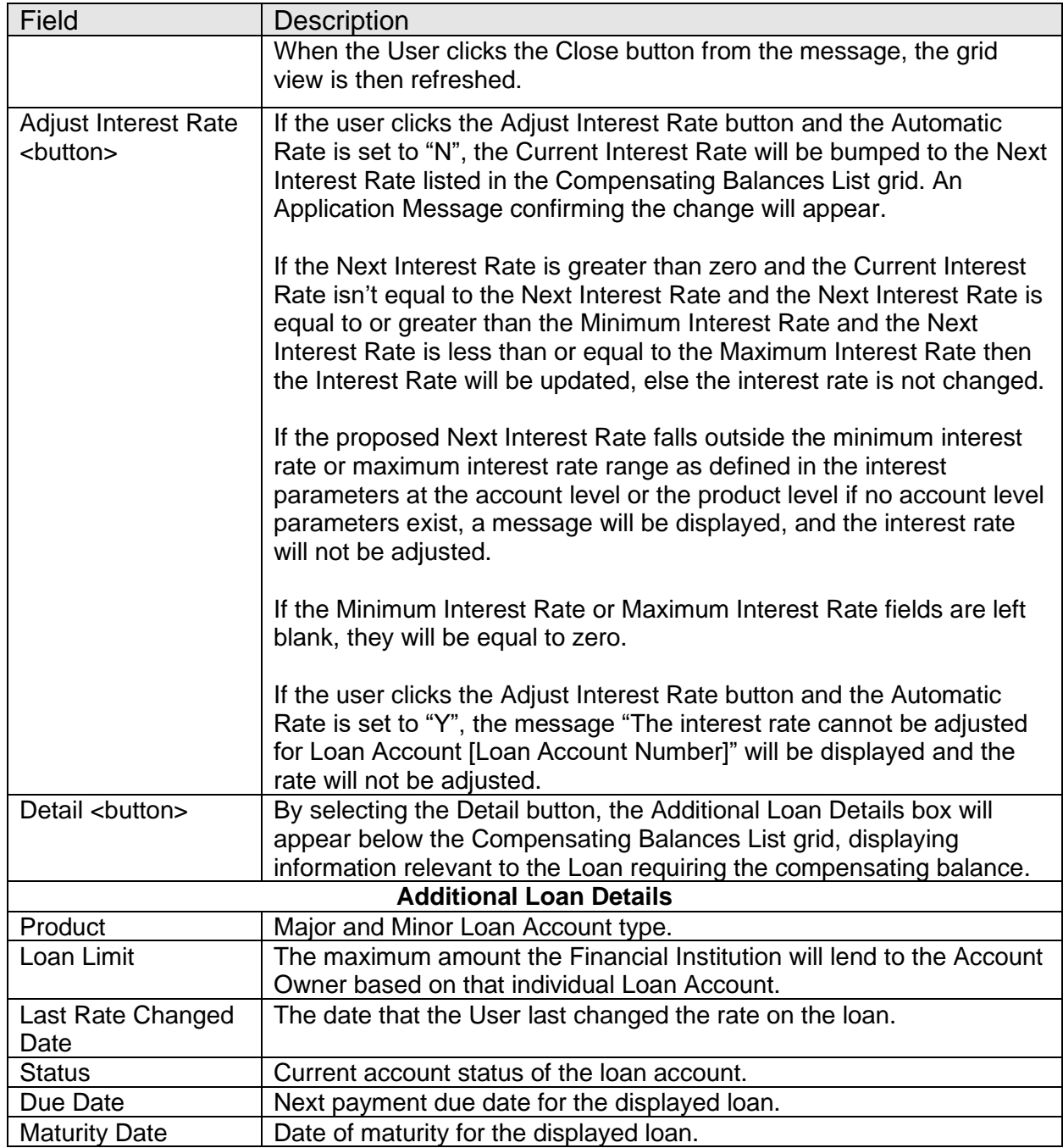

#### **Authorization:**

These Authorization Items must be linked to an Authorization Code. Users must be granted permissions in order to access the screens and to maintenance fields and change rates on the screen.

![](_page_37_Picture_192.jpeg)

![](_page_38_Picture_205.jpeg)

#### **Additional Requirements:**

- DNA 2022.1 or higher.
- .NET Framework 4.5.2
- Core API 2.6 or higher (available for download from the Extranet).
- The Fiserv Core Api Batch Start DNAapp must be installed in DNA first. This DNAapp is a free application that may be downloaded from the AppMarket.
	- $\circ$  This application provides the ability to launch DNA batch applications that require updating the DNA application through Core API (Application Programming Interface). This application will create an authentication ticket associated with the User. This authentication ticket may be used during validation by a batch application.
	- o Following installation of this DNAapp, the User must login to DNA and run the Core API Batch Start DNAapp from *Batch > Run Queues > Core API Batch Start DNAapp*.
	- $\circ$  The Batch Start DNAapp is required to always be initiated on the same effective day prior to running the CompensatingBalAdj.sqt updating.
	- o The Compensating Balance Interest Rate Adjustment batch application should be set up to run using the normal queue setup. To be able to run the application, both authorizations of Core API 7719 and the 'ARAU - Adjust AcctRateHist App Auth' authorization profile need to be added to the appropriate User (the User who ran the Core API Batch Start routine as shown above to create the authentication ticket).
	- $\circ$  The CAPR 7936 authorization is required to utilize the Sync Rates button and functionality.

![](_page_38_Picture_206.jpeg)

### **Configuration Checklist:**

![](_page_39_Picture_187.jpeg)

### **Installation:**

The Fiserv Core Api Batch Start DNAapp must be installed in DNA first. This DNAapp is a free application that may be downloaded from the AppMarket.

- This application provides the ability to launch DNA batch applications that require updating the DNA application through Core API (Application Programming Interface). This application will create an authentication ticket associated with the User. This authentication ticket may be used during validation by a batch application.
- Following installation of this DNAapp, the User must login to DNA and run the Core API Batch Start DNAapp from *Batch > Run Queues > Core API Batch Start DNAapp*.
- The Batch Start DNAapp is required to always be initiated on the same effective day prior to running the CompensatingBalAdj.sqt updating.
- The Compensating Balance Interest Rate Adjustment batch application should be set up to run using the normal queue setup. To be able to run the application, both authorizations of Core API 7719 and the 'ARAU - Adjust AcctRateHist App Auth' authorization profile need to be added to the appropriate User (the User who ran the Core API Batch Start routine as shown above to create the authentication ticket).
- The CAPR 7936 authorization is required to utilize the Sync Rates button and functionality.

![](_page_40_Picture_163.jpeg)

![](_page_40_Picture_164.jpeg)